#### Welcome to Snaglt/32

Welcome to Snaglt/32™. You have chosen a powerful Windows screen capture program that allows you many options. With Snaglt/32's many features, you can save time and enhance your screen shots at the same time. Snaglt/32 is for any computer user who needs to capture more than a few screens for any purpose, such as:

- Capturing screens and menus in a Windows program to create documentation.
- · Saving a screen to send to someone else.
- · Printing screens to help plan program design changes.
- · Saving a long window, even if it scrolls off-screen with one capture instead of clipping them together.
- Creating a multimedia program or computer based training (CBT).
- Reducing the number of repetitious steps required to capture many screens.

This **Help** file is designed to get you started with Snaglt/32 quickly. In just a few minutes, you'll understand how Snaglt/32 can be used to make better screen shots. Click on one of the subjects below to get the overview picture of Snaglt/32!

We recommend you begin with <u>How Can I Make Screen Captures Easier/Faster?</u> then <u>Quick Start</u>, then come back to the main help file for details later whenever you need detailed procedures on a particular Snaglt/32 feature. We are sure that after you take some time to explore Snaglt/32 features, you'll never want to capture without it!

Copyright © 1997 TechSmith Corporation All Rights Reserved.

#### **How Can I Start Right Away?**

- 2 Quick Start
- 2 Starting Snaglt/32
- 2 How to Use the Capture Wizard
- 2 How to Set Capture Options Quickly
- 2 Installing Snaglt/32
- 2 Uninstalling Snaglt/32
- 2 Frequently Asked Questions
- 2 How Can I Purchase Snaglt/32?

# Why Use Snaglt/32?

- 2 How Can I Make Screen Captures Easier/Faster?
- 2 How Can I Use Snaglt/32 to Save Time?
- 2 How Can I Make Better, More Usable Screen Shots?
- 2 How Can I Capture a Big Window that Scrolls Off-Screen?
- 2 Why Not Use PrintScreen?

# Snaglt/32 User Interface

- 2 Snaglt/32 Main Screen
- 2 <u>Drop-Down Menus</u>
- 2 Snaglt/32 Toolbar
- 2 Snaglt/32 Main Screen Status Display
- 2 How Can I Change the Hotkey Combination?
- 2 How Do I Change Snaglt/32 Options?
- 2 <u>Using the Snaglt/32 System Tray Icon</u>

#### How to Make Different Kinds of Screen Captures

2 How Can I Capture the Whole Screen?

- 2 How Do I Capture a Selected Window?
- 2 How Can I Capture the Window Area Inside the Borders?
- 2 How Can I Capture a Button or Box?
- 2 How Can I Capture the Last Window that was Active?
- 2 How Can I Use Snaglt/32 to Define a Region of the Screen for Capture?
- 2 How Can I Input an Image from a BMP Graphics File?
- 2 How Can I Capture Whatever is on the Windows Clipboard?
- 2 How Can I Include the Cursor in My Screen Shot?
- 2 How Can I Capture Long, Scrolling Windows?

#### **How to Send Screen Captures to Various Places**

- 2 How Can I Just See What it Would Look Like? (Preview On-Screen)
- 2 How Can I Quickly Preview, then Print?
- 2 How Can I Send it to a Printer?
- 2 How Can I Put it on the Clipboard for Pasting in Another Program?
- 2 How Can I Save it as a File for Import into a Program Later?
- 2 How Can I Send it to Someone Using E-Mail?

#### How to Change Snaglt/32 Options

- 2 Make a Series of Captures and Send Them to the Same Output
- 2 Change the Colors to Enhance Printing
- 2 Substitute Colors to Change Screen Appearance
- 2 Change Hotkeys
- 2 Make a Timed Capture
- 2 <u>Set an Audible Alert When Capture Starts or Finishes</u>
- 2 Set Options for Auto Scrolling
- 2 Affix a Time and Date Stamp to the Capture
- 2 Save Options Setup

#### **How to Capture MS-DOS Sessions**

- 2 How Can I Capture a Full-Screen MS-DOS Session?
- 2 How Can I Capture a Windowed MS-DOS Session?
- 2 How Can I Invert the Colors So Captured MS-DOS Screens Are Not So Dark?

#### Miscellaneous

- 2 Adding Snaglt/32 to Other Applications and DDE Reference
- 2 How Can I Fix Problems that Occur?
- 2 About TechSmith Corporation and Our Products
- 2 Acknowledgments
- 2 <u>Software License Agreement</u>

**NOTE**: Throughout this **Help** file, screen buttons that can be selected by clicking with the mouse are shown in square brackets with bold type like this: **[Find]** and may or may not be called "button." Keyboard keys are shown in angle brackets with bold type like this: Press the **<Shift>** key.

#### **Quick Start**

Let's get started with Snaglt/32! You can follow along these help instructions, or you can use the **Capture Wizard** which prompts you for the choices you need to make to capture a screen. Either way, it is as easy as 1-2-3.

- 1 Click the Input menu on the upper left side of the Snaglt screen. Select one of the input types listed.
- 2 Click the Output menu right next to Input. Select the desired output device (Printer, Clipboard, File, etc.).
- 3 Put what you want to capture on screen. Press <Ctrl> + <Shift> + <P> to "take a snapshot" of it.

That's all there is to it! Now you can use this captured screen any way you need:

- If you sent it to a **printer**, pick up the printout(s).
- If you output it to the **clipboard**, it is ready to paste in the layout application
- If you sent it to a **file**, Snaglt/32 will ask you to supply a file type, filename, and location (or you can let Snaglt/32 apply filenames automatically great for a large number of consecutive captures).
- If you chose to send mail, Snaglt/32 will attach the capture to a 32-bit MAPI-compliant outgoing mail message (e.g., Microsoft Exchange).
- If you chose to view the image in a **Preview** window before deciding, the captured screen will show up with controls to allow you to direct the output from there.

There are plenty of ways to enhance the screen capture process and make it faster, easier, and more suitable for your needs. Whenever you have a question, look in these help files for the answer.

#### Starting Snaglt/32

For Windows 95 and Windows NT 4.0 (or later) users:

- To start Snaglt/32, click the Snaglt/32 icon found in the Start menu, under Programs / Accessories. (If you specified a group other than Accessories during Snaglt/32 installation, look in that group for the Snaglt/32 icon.)
- Clicking the Snaglt/32 icon will execute Snaglt/32 and bring it to the foreground in its maximized form. When Snaglt/32 is maximized, you can change, or review, any of the setup options (Input, Output, Format, etc.) using the Snaglt/32 menus. The Include Cursor, Auto Scroll, Preview Window, Save Setup and Help options may also be selected from the Toolbar.
- Snaglt/32 also creates an icon in the taskbar <u>system tray</u>. In addition to all of Snaglt/32's configuration options being available in the system tray icon, screen captures can also be performed using the mouse instead of the activation hotkey(s).

#### For Windows NT 3.51 users:

- To start **Snaglt/32**, click the Snaglt/32 icon in the **Accessories** group. (If you specified a group other than **Accessories** during Snaglt/32 installation, look in that group for the Snaglt/32 icon.)
- Clicking the Snaglt/32 icon will execute Snaglt/32 and bring it to the foreground in its maximized form. When Snaglt/32 is maximized, you can change, or review, any of the setup options (Input, Output, Format, etc.) using the Snaglt/32 menus. The Include Cursor, Auto Scroll, Preview Window, Save Setup and Help options may also be selected from the Toolbar.

If you selected the "Start Snaglt/32 when Windows starts" checkbox during installation, or if you have manually placed the Snaglt/32 icon in your Windows Startup group, Snaglt/32 will start automatically each time you start Windows.

See also:

<u>Auto-Load Option</u> <u>Command Line Arguments</u>

#### **Auto-Load Option**

By default, the Snaglt/32 Setup program configures Snaglt/32 to not load automatically whenever you start Windows.

The easiest way to change this configuration after installation is to re-run **Snaglt/32 Setup** from the Snaglt/32 distribution diskette.

- If you do not have Snaglt/32 configured to load automatically but you want to start loading it whenever you start Windows, check the "Start Snaglt/32 when Windows starts" box on the Snaglt/32 Setup screen. This will add Snaglt/32 to the Windows Startup group.
- If you have configured Snaglt/32 to auto-load but no longer want it to do this, clear the "Start Snaglt/32 when Windows starts" box on the Snaglt/32 Setup screen. This will remove Snaglt/32 from the Windows Startup group, and Snaglt/32 will no longer load on Windows startup.

# **Command Line Arguments**

Snaglt/32 accepts the following command line arguments:

- /h Hides the SnagIt/32 window at startup.
- /n Disables keyboard input to SnagIt/32 (For use with DDE applications.)
- /i Starts Snaglt/32 as a minimized icon.
- /t Starts Snaglt/32 with the system tray icon disabled (Windows 95 and Windows NT 4.0+).

#### How to Use the Capture Wizard

The Snaglt/32 **Capture Wizard** paces you through the steps necessary to make a good screen capture while allowing you to set the most important options. Use the **Wizard** any time; we think new users will find it especially useful.

The Wizard screens will do the following:

- Select Input Options. What do you want to capture?
- Include Cursor or Set up the Auto Scroll option. Do you want the cursor or mouse pointer to appear in the screen shot? Do you want to capture a large window that scrolls off-screen?
- Set options to preview the capture, or send it to another destination like a file or printer.
- Gives you to opportunity to change the <u>Hotkeys</u>, if you like. (The default is **<Ctrl>** + **<Shift>** + **<P>**.)

The Capture Wizard can be started in two ways:

- 1 After you install Snaglt/32, you will be asked if you want to try the **Wizard** to see how Snaglt/32 works. Answer **[Yes]** to use the **Wizard**.

#### **How to Set Capture Options Quickly**

The quickest way to operate Snaglt/32 is to set the input option, set the output option, then press the default <u>Hotkey</u> combination (**<Ctrl>** + **<Shift>** + **<P>**) to perform the task.

Here's how to set the options to capture a **Window**, send it to a preview window, then to a printer:

1 First, set the input option. Click Input > Entire Window.

A check mark appears next to the Entire Window option on the drop-down menu to show it is selected.

2 Next, set the output option. Click **Output > Printer....** 

A dialog appears to allow you to accept the default Windows printer or specify another. A check mark appears next to the **Printer** option on the drop-down menu to show it is selected.

3 Next, turn on the preview option. Click **Output > Preview Window**.

A check mark appears next to the **Preview Window** option on the drop-down menu to show it is selected.

4 Next, press the Hotkeys (Default = <Ctrl> + <Shift> + <P>).

The cursor changes to an index finger.

- 5 Position the index finger/cursor over the window you want to capture. If necessary, press <Alt> + <Tab> to get to the right window.
- 6 Click once over the window, box, or button you want to capture.

The captured item is shown in a Snaglt/32 Preview window.

7 Is this what you wanted? If so, click the green triangle: L. If you want to try again, click the red stop square:

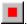

That's all there is to it! Now try changing the options and checking the results.

#### Installing Snaglt/32

Before installing, check System Requirements and the README.TXT file shipped with Snaglt/32.

The SnagIt/32 installation program, SETUP.EXE, is a Microsoft Windows application. You must have Windows 95 or Windows NT 3.51 (or higher) installed before you can install SnagIt/32.

To install Snaglt/32:

- 1 Start Windows, if you have not already done so.
- 2 Insert the Snaglt/32 diskette into a floppy drive.

For Windows 95 users:

- 1 From the Start menu, click Run.
- 2 In the Run dialog box, type:
  - a:\setup

(If you are installing Snaglt/32 from a diskette drive other than the a:\ drive, change the drive letter in the command line above, substituting the drive letter you are using.)

For Windows NT users:

- 1 From the Program Manager menu bar, click File > Run from the drop-down menu.
- 2 In the File Run dialog box, type:
  - a:\setup

(If you are installing Snaglt/32 from a diskette drive other than the a:\ drive, change the drive letter in the command line above, substituting the drive letter you are using.)

For all users:

- 1 Click [OK].
- 2 In the **Setup Information** box, do the following:
  - Enter the name of the directory where you would like Snaglt/32 to be installed, or accept the default directory, C:\ SNAGIT32.
  - Enter the Windows group to which the Snaglt/32 icon should be added, or accept the default group, Accessories.
- 3 In the **Startup Options** box, do the following:
  - If you want Snaglt/32 to load automatically when you start Windows, check the Start Snaglt/32 when Windows starts box. This will add Snaglt/32 to the Windows Startup group.
  - If you want Snaglt/32 to start as a minimized icon, check the Minimize Snaglt/32 when started box.
- 4 When you have finished entering the setup information, click [Install] to install Snaglt/32.

# Uninstalling Snaglt/32

This section provides information on uninstalling Snaglt/32 from the Windows 95 and Windows NT desktop environments.

NOTE: The procedures outlined here will only work if Snaglt/32 has been installed using the Snaglt/32 Setup program.

- Windows 95 / Windows NT 4.0 (or later) Uninstall
- Windows NT 3.51 Uninstall

# Windows 95 / Windows NT 4.0 (or later) Uninstall

- 1 Click the [Start] button.
- 2 Click Settings > Control Panel.
- 3 Run the application Add/Remove Programs.
- 4 Click Install/Uninstall. Then select Snaglt/32 from the list of applications that can be automatically removed.
- 5 Click the **[Add/Remove...]** button to uninstall Snaglt/32.

If Snaglt/32 does not appear in the list or if the automatic uninstall fails, Snaglt/32 can be uninstalled manually. Please consult the Snaglt/32 README.TXT file for instructions.

#### Windows NT 3.51 Uninstall

- 1 Click File > Run... from the Program Manager.
- 2 Type the following in the **Command Line** field:

tscunst /UN

3 Click the **[OK]** button to uninstall Snaglt/32.

If the automatic uninstall fails, Snaglt/32 can be uninstalled manually. Please consult the Snaglt/32 README.TXT file for instructions.

# **System Requirements**

Snaglt/32 requires the following:

- An IBM PC or compatible that meets Microsoft Windows 95 or Windows NT 3.51 minimum hardware requirements.
- Microsoft Windows 95 or Windows NT version 3.51 or later.
- A mouse or other pointing device.
- For mail output, a 32-bit MAPI mail client (e.g., **Microsoft Exchange**) must be configured.
- For printed output, a Windows-supported printer capable of printing bitmaps.

(This includes most laser, dot matrix and ink jet printers. Note that many plotters cannot print bitmaps, and consequently, may not be able to print images captured with Snaglt/32.)

#### **Answers to Frequently Asked Questions**

- How do the evaluation and registered versions of Snaglt/32 differ?
- Is Snaglt/32 networkable?
- Does Snaglt/32 work with Windows 95 and Windows NT?
- Can I load Win32s and use Snaglt/32 with Windows 3.x?
- What printers are compatible with Snaglt/32?
- How do you capture DOS screens?
- Will Snaglt/32 work if the background and foreground colors are reversed?
- How do I capture a window as text, not graphics?
- How do I print images from a CD-ROM?
- The Snaglt/32 icon showed up in my capture. How can I prevent this?
- How do I increase the printed image size?
- The PowerPoint screen display of the image I captured is terrible. Why?
- How do I get Snaglt/32 to capture the screen?
- What are the different Output File Formats?
- Why is the Snaglt/32 Output > Send Mail menu item disabled?
- How do I pick the image file type used for Mail output?
- What does it mean when Snaglt/32 complains about a hotkey conflict?
- Why does the screen freeze while selecting a region or window with Snaglt/32?
- I hit the hotkey, selected a region and then nothing. I don't seem to be capturing anything. Why?
- The Snaglt/32 hotkey isn't working. Why?
- How do I lighten the background color?
- How does Snaglt's Monochrome option work?
- How do Snaglt's Color Boost and Inverse features work?
- Does Snaglt/32 work with Word Perfect using the Clipboard?

# How do the evaluation and registered versions of Snaglt/32 differ?

The downloaded evaluation copy is fully functional, but it has a 45 day time-out and registration reminder screens. The time remaining in your evaluation period appears very prominently in the reminder screens that occur whenever a screen capture is performed.

# Is Snaglt/32 networkable?

Snaglt/32 can be copied to a file server and then individuals can install Snaglt/32 to their workstation. We ask that each person using Snaglt/32 at their workstation have a licensed version defined in the multi-user pack pricing.

# Does Snaglt/32 work with Windows 95 and Windows NT?

Yes. Snaglt/32 is designed for both of these environments. However, Windows NT users must be running version 3.51 or higher to take advantage of Snaglt/32's latest features. If you are running Windows NT 3.50 or earlier, please contact TechSmith regarding Snaglt's current product compatibility.

# Can I load Win32s and use Snaglt/32 with Windows 3.x?

No. If you require a feature of Snaglt/32 , you must run either Windows 95 or Windows NT 3.51 or higher.

# What printers are compatible with Snaglt/32?

Snaglt/32 supports all Windows compatible printers with rastering capabilities. This means the printing must be capable of printing bitmapped graphics. Most dot matrix and all laser printers have this ability. Plotters would be an example of a printer incompatible with Snaglt. Please be sure to use the latest printer driver from the printer's manufacturer.

# How do you capture DOS screens?

To capture full-screen DOS sessions, set the **Input** option to **Full-Screen DOS**. Set the **Output** option to anything except the **Clipboard**. Run your DOS application from Windows. Press the **<Print Screen>** key to capture the desired DOS screen. This will cause you to return to Windows while Snaglt/32 captures the input. Double-click on the minimized DOS session to re-enter the DOS application.

# Will Snaglt/32 work if the background and foreground colors are reversed?

**Yes**. Click the **Inverse** option in the **Color Boost**  $\underline{\text{dialog box}}$ . This is particularly handy when you're trying to capture DOS windows.

#### How do I capture a window as text, not graphics?

Snaglt's screen capture and conversion features are limited to graphic file formats. Translating images of characters into editable text files requires some type of OCR (Optical Character Recognition) conversion of the image. While this is not something Snaglt/32 does, there are several commercial packages available, many of the most popular come bundled with new scanners. These programs actually work by recognizing character shaped areas in the image and matching them to editable text characters. The results are then output in a word processing format of your choice. Snaglt/32 has a special **Inverse** option under **Options**, **Color Boost** that can help you in this effort. It takes light colored text on a dark background and inverts the image so you get the dark letters on a light page. This is the format that most OCR software applications are most accustomed to.

# How do I print images from a CD-ROM?

If the images on the CD are in BMP format, you can print them directly from the CD by setting your Snaglt/32 Input option to BMP File and your Output option to Printer. Invoking Snaglt's "hotkey" sequence (the default is <Ctrl> + <Shift> + <P>) would then allow you to select the drive, directory and file you wish to print.

If the images are not in BMP format, first view the images with the Windows graphic viewer of your choice. Once the image is displayed, you would then invoke Snaglt/32 with the "hotkey" sequence. Your Snaglt/32 **Input** option should be set to the area you wish to capture (usually **Last Active Window**).

# The Snaglt/32 icon showed up in my capture. How can I prevent this?

You can hide the Snaglt/32 icon or window. Use the **Snaglt/32 Hide** key, (default: **<Ctrl> + <Shift> + <X>**), to toggle between hiding and capturing the Snaglt/32 icon or window. You can also hide Snaglt/32 on startup by adding the "/h" parameter to the <u>command line</u>.

# How do I increase the printed image size?

Snaglt's default setting is "**Fit Image on a Single Page**." This means that Snaglt/32 will scale the image, regardless of length, to print on a single page. This setting often results in a smaller printed image than is preferred. To adjust the image size, we recommend beginning with "**Use Screen Image Size**" and experimenting with the various scale options.

#### The PowerPoint screen display of the image I captured is terrible. Why?

A common problem exists when inserting certain screen shots into applications like PowerPoint. Because the physical size of the image is often too large for the PowerPoint "page size", PowerPoint will shrink the image. The resulting image looks badly distorted. PowerPoint does not do a good job in shrinking the image. The obvious workarounds are to increase the page size or reduce the captured image size. There are also ways in PowerPoint to scale the image back up to original size. This will always be an issue if a 1:1 image display cannot be set in PowerPoint.

For on-screen presentations we recommend keeping the captured area tightly focused on the portion of the image you actually require. This keeps the overall size down and reduces the effect of any scaling that you may not have control over. Also avoiding "busy" backgrounds and patterns that can look pretty strange when they are arbitrarily scaled down.

We've also found that the distortion is only a visual screen effect and will vary depending on the resolution and application in use. It has little or no effect on the printed output. We've printed out PowerPoint presentations with a Snaglt/32 capture and the print looks great, no detail loss what so ever.

# How do I get Snaglt/32 to capture the screen?

Snaglt/32 is "hotkey " driven. Just press the Snaglt/32 hotkey combination to capture the screen. The default Snaglt/32 hotkey combination is **<Ctrl> + <Shift> + <P>**. Note that the Snaglt/32 hotkey combination can be configured using the **Options > Change Hotkeys** menu. The current hotkey can be displayed by clicking **Help > Quick Help**.

#### What are the different Output File Formats?

**Windows Bitmap (.BMP)** is a standard Windows image file format. Bitmap files are one of the most commonly used image file format on Windows systems and are widely supported by Windows applications. Bitmap files are a simple image file format and are very close to the native image format used internally by the Windows operating system. Bitmap files are typically uncompressed. The file size for a screen capture will depend directly on the screen resolution and number of colors. However, Bitmap files have a compression option described below.

Compressed Bitmap (.BMP) is an optional compressed Window Bitmap format for 16 and 256 color images. Compressed Bitmaps shrink areas of the image which have the same color by using "run length encoding." This can dramatically reduce the size of the image file, especially for screen captures (since they often have large areas of the same color). However, Compressed Bitmap files are not as widely supported by Windows applications as uncompressed Bitmap files.

**PC Paintbrush (.PCX)** is one of the earliest attempts to standardize image file formats on PCs. This image file format was made popular by the PC Paintbrush program and then became a defacto standard. PC Paintbrush files are widely supported by graphics applications. PC Paintbrush files always shrink the areas of the image which have the same color by using "run length encoding." This can dramatically reduce the size of the image file, especially for screen captures.

**Tag Image File (.TIF)** was created to become the industry standard image file format. Also known as Tagged Image File Format (TIFF), this file format is widely supported by graphics applications on many different types of computers besides the Windows PC. TIF files are supported by about every desktop publishing program. TIF files are known for their portability, and rich set of possible options. Snaglt/32 currently does not support any of the TIF compression options.

JPEG (.JPG) image files are compressed by discarding "extra" data that the human eye "cannot see." Because JPEG discards data, it is referred to as "lossy." JPEG image files are typically much smaller than other file formats and are widely used for communicating images over the Internet. However, when a JPEG image is decompressed and viewed, it will not be identical to the original image. With JPEG, you can select the quality of the compressed image. The lower the quality, the smaller the image but the more different it will look than the original image. Snaglt/32 supports image quality levels from 1% to 99%. The JPEG image file format works best for images with many colors and a large variation of colors (e.g., a scanned photo or multimedia CD display). Using JPEG for images with only a few colors (e.g., a database form) will result in a small image but poor image quality.

**GIF** (.GIF) was designed by CompuServe for exchanging images between a wide variety of computers. Graphics Interchange Format (GIF) is now one of the most popular image formats used to distribute images over the Internet. GIF compresses the image without incurring a loss in image quality. GIF does not support images with more than 256 colors. If your display setting is higher than 256 colors, Snaglt/32 provides a color reduction option (click **Format > Color**) to reduce the number of image colors to 256.

# Why is the Snaglt/32 Output >Send Mail menu item disabled?

The Snaglt/32 **Send Mail...** output option requires a 32-bit mail client application (e.g., **Microsoft Exchange**) to be installed and configured on your system. Install a 32-bit mail client which supports MAPI enabled applications.

# How do I pick the image file type used for Mail output?

Snaglt/32 uses the currently configured **Output > File** image file type for the file attached to Mail output. To send a capture as a <u>PCX file</u> using **Send Mail**, first click **Output > File** and pick the PCX file format. Then, click **Output > Send Mail...** and activate a capture with the Snaglt/32 <u>hotkey</u>.

# What does it mean when Snaglt/32 complains about a hotkey conflict?

Only one <u>Windows application</u> can own a particular <u>hotkey</u> combination. Some other application has registered the currently configured Snaglt/32 hotkey combination. Use the **Options > Change Hotkeys** menu to select a different Snaglt/32 hotkey combination.

# Why does the screen freeze while selecting a region or window with Snaglt/32?

Snaglt/32 takes a snapshot of the screen at the time the Snaglt/32 <u>hotkey</u> is pressed when are <u>region</u> or window is selected for input. This is done so that drop-down menus, pop-up/system menus, and multimedia animation can be easily captured. Snaglt/32 does not effect the real behavior of the Windows desktop or applications, the "freeze frame" is simulated only to aid screen capture.

#### I hit the hotkey, selected a region and then nothing. I don't seem to be capturing anything. Why?

This most often occurs with users who select **File** as an **Output** option and also select **Automatic File Naming** to sequentially name and number the files. This, combined with the quickness of the software, results in no visible confirmation being displayed when a capture occurs, especially if you are specifying a small <u>region</u> of the screen. You may want to check the default directory specified under **Output > File > Automatically Name** (default C:\SNAGIT) for saved images or, as an alternative, temporarily select **Printer** as your **Output** for confirmation of functionality.

If you find that you are not getting results from either of these methods, please contact TechSmith Technical Support with further details on your system setup and other applications that are being run, so that we can assist you in resolving this issue.

# The Snaglt/32 hotkey isn't working. Why?

It's possible that another application is using the same <u>hotkey</u> as Snaglt/32. First, try exiting and restarting Snaglt. This often resolves temporary hotkey conflicts. Next, try changing the hotkey setup for Snaglt/32. You do this by selecting **Options > Change Hotkeys** from the Snaglt/32 window. Experiment with various hotkey combinations. You may need to restart Windows after changing the hotkey.

# How do I lighten the background color?

To change a specific color, use the **Color Substitution** section under **Options**. Be sure to select the **"Use Color Substitution"** checkbox.

## How does Snaglt's Monochrome option work?

The Format > Monochrome... option translates all pixels to white or black (only).

Snaglt/32 uses the RGB color model. Screen colors are composed of red, green and blue components. Snaglt/32 converts each color to its grayscale component using the standard grayscale equation:

Greyscale value = 0.30 \* red + 0.59 \* green + 0.11 \* blue. (See Bit-Mapped Graphics, 1990 by Steve Rimmer)

This **Grayscale** value is converted to the range 0 to 100. The resulting value is compared to the **Intensity Threshold** for White value set in the **Format > Monochrome...** <u>dialog box</u>. If the **Grayscale** value is greater than the **Intensity Threshold**, the <u>pixel</u> is converted to white. Otherwise it is converted to black.

### How do Snaglt's Color Boost and Inverse features work?

The **Options > Color Boost...** <u>dialog box</u> is used to enable **Color Boost** and set the RGB boost values. Those values can range from -1 to +10. They are multiplied by the original color component value to create the boosted value. The value that are selected in the **Color Enhance** edit fields are added to the boosted value. These values can range from -255 to +255. Algebraically:

For each of the color components; red, green and blue:

• Boosted value = (original value \* scrollbar value) + color enhance value

If the Inverse option is selected, Snaglt/32 converts each of the color components to its mathematical RGB inverse:

• Inverted value = 255 - abs(RGB value)

## Does Snaglt/32 work with WordPerfect using the Clipboard?

Apparently, WordPerfect struggles with the graphics file format that Snaglt/32 places in the **Clipboard**. The issue seems to be more pronounced in black and white images than in color. To our knowledge, WordPerfect is the only popular document creation package to exhibit this behavior. The current workaround we suggest is to bypass WordPerfect's interaction with the **Clipboard** by directing Snaglt's output to the WordPerfect compatible file format of your choice. The resulting imported files appear to be more compatible with WordPerfect's expectations.

### How Can I Purchase Snaglt/32?

Follow the instructions in the **Registration Information**. For further sales information and for bulk purchases, please contact the nearest Snaglt/32 distributor.

Snaglt/32 Single User License is \$39.95 US Multi-User License is \$200.00 US (Call or E-Mail for information)

#### **United States**

Contact: TechSmith Corporation

Mail: TechSmith Corporation

Attn.: Snaglt/32 Sales

PO Box 4758

East Lansing, MI 48826-4758

Phone: (800) 517-3001 or

(517) 333-2100

Fax: (517) 333-1888

E-mail: snagit@techsmith.com
Internet: http://www.techsmith.com

CompuServe: 75226,3136

#### Canada

Contact: Datamex Technologies

Phone: (416) 665-1808

Contact: Egghead Software Phone: (604) 688-9984

Contact: Stream International Phone: (800) 699-2095

## Germany

Contact: ADN

Mail: ADN

Herner Strasse 299

D-44809, Bochum GERMANY

Phone: (49 2) 34 54 1018

## **United Kingdom**

Contact: Atlantic Coast plc

Mail: Atlantic Coast plc

The Shareware Village

Colyton

Devon EX13 6HA

England

Phone: (01) 297 552222

Fax: (01) 297 553366

### **France**

Contact: WinShare SARL

Mail: WinShare SARL

46-48 Route de Thionville Zone Maison Neuve 57140-WOIPPY

France

Phone: (33) 87 30 85 57

Fax: (33) 87 32 37 75

### Scandinavia / Benelux

(Sweden, Norway, Finland, Denmark, Netherlands, Belgium and Luxemborg)

Contact: CD & E

Mail: CD & E

Watercirkel 79

NL-1186 LP Amstelveen

Phone: (31) (0)20-6438106

Fax: (31) (0)20-6438106

E-mail: cde@xs4all.nl

Internet: http://www.tip.nl/braderie/cde

## **Countries Not Listed**

Contact: TechSmith Corporation

Mail: TechSmith Corporation

Attn.: Snaglt/32 Sales

PO Box 4758

East Lansing, MI 48826-4758

USA

Phone: (800) 517-3001 or

(517) 333-2100

Fax: (517) 333-1888

E-mail: snagit@techsmith.com

Internet: http://www.techsmith.com

CompuServe: 75226,3136

#### How Can I Make Screen Captures Easier/Faster?

Use Snaglt/32 to make your screen captures easier and faster. Snaglt/32, from TechSmith Corporation, has the features built in that make it a productivity plus. Here are some of the many ways Snaglt/32 can save you time, while making the process easier:

- A wide variety of **Input** choices (to select the subject to be captured) allows you to select only the element you need. This can save a lot of time editing and cropping captures, not to mention keeping files sizes to the minimum, saving you disk space and improving the load time and performance of your target programs.
- The Input > Auto Scroll feature quietly revolutionizes the way large, scrolling captures are done. If you have ever tried to capture a long, scrolling window, such as one in an Internet Web browser, you'll really appreciate this one. It allows you to capture all of the window, on-screen and off-screen, and avoid having to try to run two or more captures and paste them together in another graphics editor. (This never looks right anyway.)
- Snaglt/32 **Output > File...** gives you a wide variety of output file options for your captured screens. Chances are you won't have to convert the results of your capture to get it into your layout program, word processor, or other destination.
- With the same **File** menu, you can set up Snaglt/32 to name files sequentially and automatically with any file naming convention you choose. You don't even have to take time to name and save the files as they are rapidly snagged!
- Using **Output > Printer...** you can send captures directly to the printer with or without saving them, bypassing the need to paste them into another program before printing.
- Using Output > Send Mail... (for MAPI-compliant mail systems) allows you to save time sending captures to others.
- Using Options > Clipboard Chain you can have Snaglt/32 place full-screen MS-DOS captures on the clipboard and capture
  them to a file whenever the <Print Screen> key is pressed. Great for repetitive captures.

### How Can I Use Snaglt/32 to Save Time?

Here are some of the many ways Snaglt/32 can save you time:

- If you use the <Print Screen> key to make screen captures, you're probably wasting a lot of time. A wide variety of Input choices (to select the subject to be captured) allows you to select only the element you need. This can save a lot of time editing and cropping captures.
- The Input > Auto Scroll feature can save a lot of time by eliminating the need to paste multiple screen images together using
  a separate graphics program.
- Snaglt/32 Output > File... gives you a wide variety of output file options for your captured screens. Chances are you won't have to convert the results of your capture to get it into your layout program, word processor, or other destination.
- With the same **File** menu, you can set up Snaglt/32 to name files sequentially and automatically with any file naming convention you choose. You don't even have to take time to name and save the files as they are rapidly snagged!
- Using **Output > Printer...** you can send captures directly to the printer with or without saving them, bypassing the need to paste them into another program before printing.
- Using Output > Send Mail... (for MAPI-compliant mail systems) allows you to save time sending captures to others.
- Snaglt/32 remembers the configuration you set by using toggles. Once you set an option, it stays that way until you change it.
  This way, you can make repeated captures without having to set any options unless you want to change them during the process.

### How Can I Make Better, More Usable Screen Shots?

You can use Snaglt/32 to make better quality, more useful screens for your documents, presentations, mail messages, multimedia programs, whatever. Here are some of the ways to improve screen quality:

- Using the Input > Auto Scroll feature means you can save larger screens at one shot, without the need to try to paste two or more together. This can improve alignment and reduce file size.
- You have a wide variety of settings for color and grayscale, allowing you to fine-tune troublesome screen shots. You can even
  use [Inverse] to reverse light-on-dark screens (such as MS-DOS screen shots) to make them dark-on-white for better
  reproducibility.
- The large number of input options allows you to select just the area you need to capture, eliminating ragged edges or stray
  pixels that look rough in your documents or presentations. Use Input > Window Client Area to capture only the part of the
  window you point at after pressing the hotkeys.

## How Can I Capture a Big Window that Scrolls Off-Screen?

Use the **Auto Scroll** feature to capture large screens. This can be found under the **Input > Auto Scroll** menu option. You can also set **Advanced Auto Scroll** options under **Options > Preferences...**. Use this feature to capture large screens, such as those from the Internet World Wide Web, that scroll off-screen. It allows you to capture the whole screen without multiple captures and pasting together.

Also see:

Auto Scroll (Input Menu)

## Why Not Use PrintScreen?

On most Windows computers, you can place an entire screenful of information on the clipboard by pressing the **<Print Screen>** key. This puts whatever you see on screen on the clipboard, which you must then paste into another graphics program to trim to the right size.

Without considering the time required to perform these edits, unless you have a full-featured graphics program, getting the edges trimmed to the exact right pixel dimensions is indeed a challenge.

You can also spend a lot of time making screen captures using <Print Screen>.

Also see:

How Can I Use Snaglt/32 to Save Time?

### Snaglt/32 Main Screen

The **Snaglt/32 Main Screen** appears whenever you execute Snaglt/32. The screen is shown below. Click on any part of the screen to go to a description of the feature.

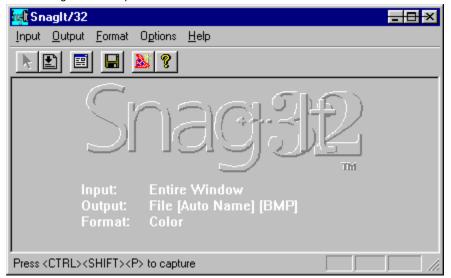

Input Menu

Output Menu

Format Menu

Options Menu

Help Menu

### Status Information

The Snaglt/32 Main Screen has two different informational displays:

Snaglt/32 Status Information is displayed in white text on the lower half of the screen. This gives the Input, Output, Format
and Options currently selected so that you can quickly see how Snaglt/32 is currently set up. Use the menus or Capture
Wizard to change options if needed.

See also:

Snaglt/32 Main Screen Status Display

• The **Display Bar** on the lower border shows the current <u>hotkey</u> combination selected. In addition, if you move the mouse pointer over buttons or menus, the display changes to describe the feature.

## **Drop-Down Menus**

Snaglt/32 has the following drop-down menus:

- <u>Input</u>
- <u>Output</u>
- <u>Format</u>
- Options
- <u>Help</u>

## **Input Options**

The Snaglt/32 Input drop-down menu is shown below. Click an option for information about it.

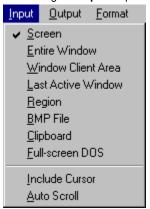

<u>Screen</u>

Entire Window

Window Client Area

**Last Active Window** 

Region

BMP File

Clipboard

Full-screen DOS

Include Cursor

Auto Scroll

## **Output Options**

The Snaglt/32 Output drop-down menu is shown below. Click an option for information about it.

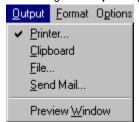

Printer...

Clipboard

<u>File...</u>

Send Mail...

Preview Window

## **Format Options**

The Snaglt/32 Format drop-down menu is shown below. Click an option for information about it.

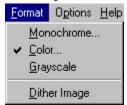

Monochrome...

Color...

Grayscale

Dither Image

The Snaglt/32 Format options let you choose a color format for the captured image. Your choices are Color, Monochrome or Grayscale. You also have the option of Dither Image with Color and Monochrome images.

**NOTE**: The file format you choose can have a dramatic effect on the saved file size. The following are examples of one image (256 colors, 510 pixels by 270 pixels) saved in various file and color formats.

|                 | <u>Monochrome</u> | Color / Grayscale |
|-----------------|-------------------|-------------------|
| ВМР             | 18k               | 137k              |
| BMP(Compressed) | 18k               | 23k               |
| PCX             | 5k                | 21k               |
| TIF             | 18k               | 137k              |
| GIF             | 4k                | 8k                |
| JPEG - 50%      | 15k               | 16k               |

## Options

The Snaglt/32 Options drop-down menu is shown below. Click an option for information about it.

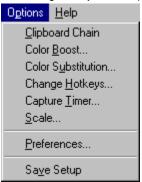

Clipboard Chain

Color Boost...

Color Substitution...

Change Hotkeys...

Capture Timer....

Scale...

Preferences...

Save Setup

The SnagIt/32 **Options** menu lists additional SnagIt/32 features and options. The options listed above can all be set, then saved for future sessions using **Save Setup**.

## Using Snaglt/32 Help

The Snaglt/32 Help drop-down menu is shown below. Click an option for information about it.

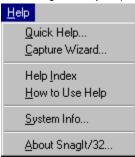

Quick Help...

Capture Wizard...

Help Index

How to Use Help

System Info...

About Snaglt/32...

## Screen (Input)

Click the **Screen** option from the Snaglt/32 **Input** menu to capture the entire Windows desktop (everything visible on the screen).

To capture an image of the Windows desktop:

- 1 Set the input parameter to **Screen.**
- 2 To include the cursor in your captured image, click **Include Cursor** from the **Input** menu or **Toolbar**.
- 3 Press your <u>hotkey</u> combination.

**NOTE:** Auto Scroll is not available with this option.

### **Entire Window (Input)**

Click the **Entire Window** option from the Snaglt/32 **Input** menu to capture an entire user selected window. The captured image will include the border, title bar, menu bar, scroll bars and caption line.

To capture an image of a window:

- 1 Set the input parameter to **Entire Window**.
- 2 To perform a scrolling capture of the contents of a vertically scrollable window, click **Auto Scroll** from the **Input** menu or **Toolbar**.
- 3 Press your hotkey combination.
- 4 The cursor will change to a <u>finger pointer</u>. Select the desired window by positioning the finger pointer inside the window and clicking the left mouse button.

NOTE: Include Cursor is not available with this option.

### WINDOW SELECTION TIP:

To be sure that Snaglt/32 captures the  $\underline{\text{entire window}}$ , position the finger pointer in the window's title bar before you click the left mouse button to select the window.

Other items within a window, such as the **[OK]** and **[Cancel]** buttons, are actually small windows. If you select one of these items with the finger pointer, you will only capture that item instead of the entire window.

## Window Client Area (Input)

Click the **Window Client Area** option from the Snaglt/32 **Input** menu to capture the main body of the window inside the window borders. It *does not* include the window borders, title bar, menu bar, scroll bars or caption line.

To capture an image of a Window Client Area:

- 1 Set the input parameter to Window Client Area.
- 2 To perform a scrolling capture of the contents of a vertically scrollable window, click Auto Scroll from the Input menu or Toolbar.
- 3 Press your <u>hotkey</u> combination.
- 4 The cursor will change to a <u>finger pointer</u>. Select the desired window by positioning the finger pointer inside the window and clicking the left mouse button.

NOTE: Include Cursor is not available with this option.

### **Last Active Window (Input)**

Click the Last Active Window option from the Snaglt/32 Input menu to capture the <u>last active window</u> (the window that has the <u>focus</u> on the Windows desktop when Snaglt/32 is invoked).

To capture an image of the last active window:

- 1 Set the input parameter to Last Active Window.
- 2 To perform a scrolling capture of the contents of a vertically scrollable window, click **Auto Scroll** from the **Input** menu or **Toolbar**.
- 3 To include the cursor in your captured image, click **Include Cursor** from the **Input** menu or **Toolbar**. If you are using **Include Cursor** in conjunction with **Auto Scroll**, the cursor can only be captured in a scrollable window as part of the initial screen.
- 4 Press your hotkey combination.

**NOTE**: The **Last Active Window Input** option may not function as expected when the Snaglt/32 system tray **Capture** option has been selected. This is due to the window focus shifting to the system tray when it is selected. This, in effect, makes the system tray the **Last Active Window** 

### Region (Input)

Click the Region option from the Snaglt/32 Input menu to capture a user defined rectangular region of the screen.

To capture a user defined area as an image:

- 1 Set the input parameter to Region.
- 2 To perform a scrolling capture of the contents of a vertically scrollable window, click Auto Scroll from the Input menu or Toolbar
- 3 Press your hotkey combination.
- 4 The cursor will change to a hand holding cross hairs. Position the cross hairs in the upper left corner of the <u>region</u> you want to capture.
- 5 **If you ARE NOT using Auto Scroll**, press and hold the left mouse button. "Drag" the pointer diagonally, to the lower right corner of the region. You will see a rectangular outline defining the region Snaglt/32 will capture.
- 6 **If you ARE using Auto Scroll**, locate the top of the scrollable area of the screen that you wish to capture. Press and hold the left mouse button. "Drag" the pointer vertically until you have reached the bottom of the area to be captured. "Dragging" the pointer beyond the lower limit of the window will cause the window to scroll automatically.
- 7 When you have outlined the region you want to capture, release the mouse button to perform the capture.

NOTE: Include Cursor is not available with this option.

## **BMP File (Input)**

Click the BMP File option from the Snaglt/32 Input menu to capture an image stored in a Windows bitmap file.

To capture an image of a BMP file:

- 1 Set the input parameter to **BMP File**.
- 2 Press your <u>hotkey</u> combination.
- 3 Enter the name of the file containing the image you want to capture.
- 4 Click the [Open] button.

# Clipboard (Input)

Click the Clipboard option from the Snaglt/32 Input menu to capture the contents of the  $\underline{Windows\ clipboard}$ .

To capture an image from the **Clipboard**:

- 1 Set the **Input** parameter to **Clipboard**.
- 2 Press your <u>hotkey</u> combination.

#### **Full-screen DOS (Input)**

Click the **Full-Screen DOS** option from the Snaglt/32 **Input** menu to capture the contents of a full-screen <u>MS-DOS window</u>. Selecting this option actually automates the setting of two Snaglt/32 parameters. The **Clipboard Chain** option will be enabled. This will activate Snaglt/32 whenever there is Clipboard-related activity, specifically when the **<Print Screen>** key\* is used during an MS-DOS session to perform a full screen capture. Correspondingly, the Snaglt/32 **Input** parameter is set to **Clipboard** to instruct Snaglt/32 to use the captured information.

\*NOTE: If you will be capturing full screen MS-DOS windows, do not click the <Print Screen> key as the Snaglt/32 activation hotkey. This will interfere with the normal <Print Screen> key function in MS-DOS.

To capture an image from a full-screen MS-DOS session:

- 1 Set the Input parameter to Full-screen DOS.
- 2 Click your desired Output option.
- 3 Run your MS-DOS application from Windows, in a full-screen MS-DOS window.
- 4 When the image you want to capture is on the screen, press the < Print Screen> key.
- 5 Snaglt/32 will minimize your MS-DOS session to an icon\*\*. Snaglt/32 will then display status and or input windows relevant to the output you have selected. When Snaglt/32 has finished processing, click the MS-DOS icon to re-enter your MS-DOS session

\*\*NOTE: If you have selected File, Automatic File Naming as your Output, the MS-DOS window will not be minimized and status messages will not appear.

## Include Cursor (Input)

Click the **Include Cursor** option from the Snaglt/32 **Toolbar**, or **Input** menu, to include your <u>cursor</u> in the image that you want to capture. This option is only available if you have selected the **Screen** or **Last Active Window** options from the Snaglt/32 **Input** menu.

To include the cursor pointer in your image:

- 1 Click the [Include Cursor] button or Input menu option, in combination with either the Screen or Last Active Window options.
- 2 Press your <u>hotkey</u> combination.

#### **Auto Scroll (Input)**

Click the **Auto Scroll** option from the Snaglt/32 **Toolbar**, or **Input** menu, to capture the extended contents of a window containing a vertical scroll bar. This option is only available with the **Entire Window**, **Window Client Area**, **Last Active Window** and **Region Input** options.

**NOTE**: This option is application dependent and may not function with all Windows applications. This option may not function correctly with windows that contain moving elements.

To enable the capture of a scrolling window as a single image:

- 1 Click [Auto Scroll] button, or Input menu option, in combination with the Entire Window, Window Client Area, Last Active Window or Region Input options.
- 2 Press your hotkey combination.
- 3 Use your cursor to determine the "scrollable" areas of the screen.

Those areas containing a scrolling window that Snaglt/32 can capture as a single image will cause the cursor to display a <u>finger pointer</u>, or crosshairs, with a scrolling page attached. The window to be captured will also be outlined by thin dashed box.

**NOTE**: Most application windows are actually comprised of many smaller, information and control windows, some of which may also be scrollable. Verify that you are selecting the correct window by looking for the thin dashed box around the perimeter of the window.

Those areas Snaglt/32 has determined are not scrollable will cause the cursor to display the normal finger pointer or crosshairs (These areas can still be captured, but the **Auto Scroll** option will be ignored.)

- 4 When you have found the desired scrolling region, click it with the left mouse button. If you are selecting a **Region**, you would continue to hold down the left mouse button to define the length of the area to be captured. To define an area beyond the displayed area, drag the mouse beyond the window's lower limit and the window will scroll accordingly.
- 5 Releasing the left mouse button begins the capture process.
- 6 The capture process will continue until the lower limit of the designated scrolling window has been reached. The left mouse button may be used at any time to prematurely stop and save the capture. The right mouse button may also be used to terminate the capture, but the results will not be saved.

**NOTE**: Some applications, most notably spreadsheets, have no lower vertical scrolling limit. These applications should be captured using the Region Input option or manually terminated to avoid potential problems with unusually large file sizes and limited system resources.

#### Printer (Output)

Click the Printer option from the Snaglt/32 Output menu to send the captured image to a printer.

The Printer Output Setup dialog box allows you to:

- 1 Click your **Default Windows Printer** or another **Specific Printer** of your choice.
- 2 Click the page Image Position of your printed output. Your choices are Upper Left, Lower Left, Center, Upper Right and Lower Right.
- 3 Select the scale **Options** for the relationship of the image size to the printed page. The options are:
  - **Fit Image on a Single Page** The image, regardless of length, will be proportionally scaled to fit on one page. *Example*: An **Auto Scroll** capture, normally 3 pages long, would be scaled equally in length and width to print on a single page. The resulting printed image would be 1 page long and 1/3 of its normal width.
  - Maximize Image on a Single Page The image will be made as large as possible to fit on a single page, while still preserving the proper aspect ratio of the original.
  - **Proportional Scale** The size relationship between the width of the area being captured and the width of the screen will be used to determine the width of the printed image in relationship to the width of the printed page. *Example*: An image half the width of your screen will be scaled to print at half the width of the printed page.
  - Auto Scale The width of the captured image will be scaled to equal the width of the page. The length will be proportionally scaled and may exceed the length of a single page. <a href="Example">Example</a>: An image 2 inches wide and 6 inches long will be scaled by an approximate factor of 4 to fit the printed page width. The length will also be scaled by the same factor, resulting in a printed image 2 1/2 (24 inch) pages in length.
  - Manual Scale The user can apply a scale factor to the image to reduce or increase its size on the printed page. The default scale of 1.00 is equal to printed image obtained with the **Proportional** setting. *Example*: A scaling factor of 2.00 would double the height and width of the printed image.

The <u>default settings</u> for **Printer Output Setup** are **Default Windows Printer**, image position is **Upper Left** and image scaling is set to **Fit Image on a Single Page**. To return the **Printer Output Setup** settings to these values, click the **[Default]** button.

When you have finished selecting your Printer Output Setup settings, click [OK] to begin printing.

While Snaglt/32 is printing, a status box will be displayed. To stop the printing process, click [Cancel] at any time.

## Clipboard (Output)

Click the **Clipboard** option from the Snaglt/32 **Output** menu to send the captured image to the <u>Windows clipboard</u>. Once an image is in the clipboard, you can paste it into another <u>Windows application</u> or save it as a clipboard file (.CLP).

#### File (Output)

Click the **File** option from the Snaglt/32 **Output** menu to save the captured image to a file. With this option you can save your files in six graphic file formats.

Specify the graphic file format type for your saved image. Select <u>BMP</u> or <u>Compressed BMP</u> for a **Windows Bitmap** file, <u>PCX</u> for a **PC Paintbrush** file, TIF for a Tag Image File, GIF for a or Graphics Interchange Format file or JPEG for a JPEG Compressed Graphic file.

The **JPEG** option also allows you to select the level of image quality you would like to retain. The valid levels are 1% to 99%. *Example*: A setting of 75 will retain 75% of the original image quality.

**NOTE**: The file format you choose can have a dramatic effect on the saved file size. The following are examples of one image (256 colors, 510 pixels by 270 pixels) saved in various file formats.

|                 | <u>Monochrome</u> | Color / Grayscale |
|-----------------|-------------------|-------------------|
| BMP             | 18k               | 137k              |
| BMP(Compressed) | 18k               | 23k               |
| PCX             | 5k                | 21k               |
| TIF             | 18k               | 137k              |
| GIF             | 4k                | 8k                |
| JPEG - 50%      | 15k               | 16k               |

- If you would like Snaglt/32 to automatically name and sequentially number your saved images, click the **Automatic File Naming** checkbox. In the **File Name Prefix** dialog box, specify the prefix of the named series you would like Snaglt/32 to use when it saves a file automatically (the default is **SNAG-**). As long as this option remains in effect, whenever Snaglt/32 saves a file, it will give the file a name composed of the **File Name Prefix** and a sequential number (i.e., SNAG-1, SNAG-2...)
- Specify the **Automatic File Naming** output drive and directory in the **File Output Directory** dialog box. You have the option of entering the information manually or clicking **[Browse...]** to conduct a drive and directory search.
- If you do not click **Automatic File Naming**, you will prompted during each capture for a filename, drive and directory into which the image file should be saved.
- Click the [OK] button when you are finished.

**NOTE**: The graphic file format selected will also be used to define the file type used as a mail note attachment when the **Send Mail** output option is selected.

### Send Mail (Output)

**NOTE**: The **Send Mail** output option is only supported if you have a 32-bit MAPI mail client installed (e.g., **Microsoft Exchange**).

Use this option to send captured images and optional short messages to e-mail recipients. This option can be useful in two ways:

- · Occasionally sending a screen or a few screens to addresses to be selected each time they are sent.
- Setting up a regular address (format determined by the e-mail system) to which screen(s) will always go.
- 1 Click the **Send Mail...** option from the Snaglt/32 **Output** menu.

The **Send Mail Setup** dialog box appears.

- 2 The default radio-button is **Prompt each time for e-mail settings**. Leave this option as is if you want to be prompted for the e-mail information each time a capture is ready for output to mail.
- 3 If you want to send captures to the same e-mail destination each time, without prompting for the address each time, click **Don't prompt. Use preset e-mail defaults**. The following fields are enabled:
  - · Recipient name: a name found in the user's MAPI address book.
  - Specific address: (optional field if the name is provided). This field is provider-specific, e.g. FAX:517-333-1888 or SMTP:snagit@techsmith.com.

**NOTE:** Any name and address protocol supported by the MAPI-compliant e-mail system can be used to send to (for example) multiple (group) addresses, fax numbers, or Internet e-mail addresses.

- Subject: Text that appears in the subject heading.
- Message Text: E-mail text message. Limited to 255 chars.

When you exit the dialog, the **Send Mail...** option is selected and a check mark appears beside the choice on the drop-down **Output** menu. This means output will be directed to e-mail until you select a different output option.

#### **Preview Window (Output)**

Click the **Preview Window** option from the Snaglt/32 **Output** menu, or from the toolbar , to enable captured image previewing prior to output. This option can be very useful when selecting Snaglt/32 color, print and content options that would otherwise require repetitive and time consuming printed output. Once the image has been viewed, you can then choose to continue creating the output, cancel the current capture or redirect the capture to the printer.

When **Preview Window** has been selected, captured images will appear in a separate viewing window prior to being output. Because the **Preview Window** is a separate window, you can make changes in your Snaglt/32 configuration, perform a new capture and view the new image results without having to close the **Preview Window**.

Once the image has been reviewed, you can continue processing the image output by clicking **Finish Output** or you can cancel output processing by clicking **Cancel Output** 

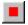

You also have the option of overriding the current **Output** destination and sending the image to the printer. To redirect the image output to the printer, click **File > Print** or **File > Print Preview** from the **Preview Window** menu bar. Snaglt/32 will use the current **Printer Output** settings to compose the image on the page.

NOTE: If your current Output selection was Printer, the [Finish Output] button and File > Print menu options will produce the same result.

### Monochrome (Format)

Click the **Monochrome** option from the Snaglt/32 **Format** menu to convert the captured image to monochrome (black and white).

With monochrome images, the intensity threshold level determines the amount of black and white that will appear in the output image. When the captured image consists of predominantly one color, or a small number of similar colors, the converted image can end up looking too dark or too light.

When you click **Monochrome** from the format menu, a <u>dialog box</u> will appear, allowing you to customize the intensity threshold for a particular image.

In general, you should not need to change the intensity threshold. (Click the [OK] button to accept the default.)

However, if a captured image looks too dark or too light, try adjusting the intensity threshold for the image, according to the following guidelines:

- If the image is too dark, lower the intensity threshold percentage.
- If the image is too light, raise the intensity threshold percentage.

To revert to the default intensity threshold setting, click the [Default] button.

### Color (Format)

Click the **Color** option from the Snaglt/32 **Format** menu to retain all or part of the screen color information with the captured image. The **Color** option also allows you to specify the number of colors to retain with the **Color Reduction** setting. The number of colors you retain can have a dramatic effect on the quality of your output and size of your saved image files. You can select **Reduce to 256 Colors**, **Reduce to 16 Colors** or **None**, to retain all the original colors. We recommend using the **Format**, **Dither Image** option whenever **Color Reduction** has been selected. We also recommend experimenting with the various settings to determine which image quality and file sizes best suit your image requirements.

#### **COLOR FORMAT TIP:**

Color.

Even if you are using Snaglt/32 to print captured images to a standard, black and white printer, you can still leave the format option set to **Color**. The Windows printer driver for your printer will convert the image to grayscale-type output. In fact, most printed images will probably look their best if you set the format option to **Color**.

Unless you have a specific need to capture monochrome or grayscale images, we recommend leaving the format option set to

## **Grayscale (Format)**

Click the **Grayscale** option from the Snaglt/32 **Format** menu to convert the captured image to a grayscale (black and white patterns that simulate gray).

This option is useful if your printer cannot print color images in black and white. (These printers are generally older models, and are relatively rare.) You should note, however, that converting images to grayscale is a  $\underline{pixel}$  -by-pixel process, and can be slow.

### **Dither Image (Format)**

Click the **Dither Image** option from the Snaglt/32 **Format** menu to apply a dithering (color emulation) pattern to the captured image. **Dither Image** is only available for the **Color** and **Monochrome** settings (**Grayscale** inherently applies a dithering pattern to simulate gray from combinations of black and white.) This option will only be applied during a color reduction, i.e., color to monochrome or when the **Color Reduction** option is applied, restricting the output to 256 or 16 colors.

This option is most effective on images that contain areas that blend gradually from color to color (Photographs, artwork with gradient backgrounds, etc.). It is least effective with areas that contain blocks of color (Graphs, screen icons, standard text, etc.).

## **Clipboard Chain (Options)**

Click the **Clipboard Chain** option from the SnagIt/32 **Options** menu to have SnagIt/32 capture the contents of the Windows clipboard each time you send something new to the clipboard.

The Clipboard Chain option on the Options menu is a toggle, which is either on or off. To select this option:

- 1 Click the Input option Clipboard,
- 2 Click any other Output option other than Clipboard, and
- 3 Click the Clipboard Chain option on the Options menu.

You can use the **Clipboard Chain** option to capture screens from a full-screen MS-DOS window. When you are working in a full-screen MS-DOS session, pressing the **<Print Screen>** key\* causes Windows to copy the screen to the clipboard. If you have selected the **Clipboard Chain** option, Snaglt/32 automatically copies the MS-DOS screen image to the specified output device (printer, graphic file or mail note).

\*NOTE: If you will be capturing full screen MS-DOS windows on Windows NT, do not click the <Print Screen> key as the Snaglt/32 activation hotkey. This will interfere with the normal <Print Screen> key function in MS-DOS.

### **Color Boost (Options)**

Click the **Color Boost** option from the Snaglt/32 **Options** menu to adjust the color palette of a captured image. This option gives you custom control of the captured image's RGB (Red/Green/Blue) values. You can use it to:

- · Lighten or darken the captured image by altering its color palette;
- · Invert the colors of the captured image; or
- · Separate an image into its RGB components.

You can use **Color Boost** to adjust the color intensities for the red, green and blue portions of each pixel. On the **Color Boost** dialog box, you can control the pixel color intensity in two ways:

- Control color saturation by increasing or decreasing the intensity level of individual colors by a percentage of the original value. You do this by adjusting the values of the three slider bars. The value for each bar (color) ranges from -100% to 1000%. The default value is 100%, which means that Snaglt/32 does not change the color value of the original image.
- Control hue by adding or subtracting intensity levels for each color range. You do this by entering an offset amount, ranging from -255 to 255, in the **Red, Green and Blue Color Enhance** boxes. The default value is 0, which means that Snaglt/32 does not change the color range of the original image.

Once you have modified the **RGB** values, you must check the **Use Color Boost** box if you want Snaglt/32 to use these values when outputting the captured image.

To restore the default color values, click the [Default] button.

Clicking the [Inverse] button will set the RGB slider bar and Color Enhance values to values that invert the captured images.

To output inverse images, click the [Inverse] button. Snaglt/32 will output captured images with inverted light and dark values.

### **INVERSE IMAGE TIP:**

The **Inverse** option is particularly handy when you are trying to capture full screen <u>MS-DOS windows</u>. Often, these screens appear as light or white letters on a dark background. When you click **[Inverse]**, Snaglt/32 will output the image as dark letters on a light background.

Click the [OK] button to apply the specified Color Boost values.

### **Color Substitution (Options)**

Click the **Color Substitution** option from the Snaglt/32 **Options** menu to replace a designated color, or range of colors, with a preferred color of your choice. This option gives you creative control of the captured image's color content. You can use it to:

- Save printing supply costs by substituting white for black in image backgrounds;
- · Improve readability by applying a higher contrast color to text; or
- Enhance the clarity of black and white printed materials by replacing specific color/grayscale intensity.

You can use **Color Substitution** to replace a specific color by selecting the color from the area on the screen using the **Color Picker**, by designating its unique red, green and blue components or by selecting the color from a standard color palette.

· To select a color from an area being displayed on the screen, click the [Select] button. This will invoke the Snaglt/32 Color

**Picker** and the cursor will change to an eye dropper symbol . Move the **Color Picker** to an area of the screen that contains the color you would like to change. Once the tip of the color picker is over the desired area, click once with the left mouse button. The color you have chosen will be displayed in the color chip directly above the **[Select]** button.

**NOTE**: In the current Windows 95 environment, the color picker will only work with a 256 color display palette. Using the color picker with displays containing a broader range of colors will produce inaccurate results.

Also keep in mind that some colored areas are actually a composite of many individually colored pixels. In this case it may be possible that when using the **Color Picker** to select various pixels in the same area, a variety of very different colors could be obtained. If this happens and the color selected is incorrect, simply click the **[Select]** button to repeat the **Color Picker** process until the color is found. To cancel the **Color Picker** process at any time, click the right mouse button.

**NOTE:** While the **Color Picker** cursor is in use your screen will be unavailable to other applications, including additional Snaglt/32 screen captures.

- To specify a color by its RGB (red, green and blue) components, enter the red, green and blue values in the spaces provided
  in the Original Color section of the dialog box. Valid values are from 0 (none of this color) to 255 (maximum amount of this
  color). As you enter the RGB components, the color combination will be displayed in the color chip to the right. Black is
  designated by the absence of all color (0, 0, 0) and white is designated by the presence of all colors (255, 255, 255).
- Another alternative for specifying a color is to select it from an existing color palette. To use the color palette, double click on the color chip directly above the [Select] button.
  - The top portion of the palette represents 48 commonly used basic colors. To use any of the basic colors simply select the color and then click **[OK]**.
  - The lower portion of the palette is reserved for 16 custom colors that are user defined. To define a custom color click **Define Custom Colors>>.** This will display a color spectrum chart that contains all the possible hue and saturation combinations. You can use the mouse to select a point on the chart or you can specify the values manually. The hue value represents a specific 2 color combination point in the transition of color from red to green to blue and back to red. The saturation value, which ranges from 0 to 240, determines the purity of the color combination. The lower the saturation value, the more influence that a third color will have and thus the more "muddy" the color will appear. A saturation value of 0 will produce a color where all color values have an equal influence, medium gray (127, 127, 127). The luminance, or brightness, of a color is controlled by the slider bar to the right. Luminance controls the amount of white (value of 240) or black (value of 0) that is used to lighten or darken the color. A luminance value of 120 has no effect, and displays the original color. Once the color has been defined, clicking **Add to Custom Colors** will place the color on the **Custom Color** palette.

**NOTE**: **Custom Colors** can not be saved from one Snaglt/32 session to the next. Each time Snaglt/32 is restarted, the default **Custom Color** palette will be displayed.

The Color Accuracy value allows you to specify the range of similar colors that should be included in the substitution.
 Selecting the default value of 100% will provide a color substitution for the one color designated. Selecting a lower value will increase the range of colors for which the color substitution will be made. This can be useful in situations where single color substitution is not achieving the desired effect.

Once you have specified the color, or range of colors, that you would like replaced, you can then specify the replacement color using the same options in the **Substitute Color** section.

Once the substitute color has been selected, click **Use Color Substitution** to apply your choices to subsequent Snaglt/32 screen captures.

To restore the default color values, click the [Default] button.

### **Change Hotkeys (Options)**

Caution: While Snaglt/32 allows users the flexibility to designate their hotkey(s), you should take care to use keys and or key combinations that are not used in normal typing or by your other software applications.

- 1 Click the **Change Hotkeys** option from the Snaglt/32 **Options** menu to customize the hotkey(s) you will select to capture an image or to hide/unhide the Snaglt/32 icon.
- 2 Select Capture keys Allows you to define the keys you will press when you want to capture an image. Check the combination of boxes for <Ctrl> + <Shift> + <P> and a keyboard character of your choice. You can use an alphabetic character (A-Z), numeric character (0-9), a function key (F1 F12) or the <Print Screen> key\*. Enter a character by typing it in the box, or use the spin box arrow controls to select it from a list. The default keys are <Ctrl> + <Shift> + <P>.
- 3 Select **Hide/Unhide** keys Allows you to define the keys you will press to hide or display Snaglt/32 on your desktop. Check the combination of boxes for **CTRL**, **SHIFT**, and **ALT** and a keyboard character of your choice. You can use any alphabetic character (A-Z), numeric character (0-9) or function key (F1 F12). Enter a character by typing it in the box, or use the spin box arrow controls to select it from a list. The default keys are **<Ctrl> + <Shift> + <X>**.
- 4 Select **Repeat Last Capture** keys Allows you to define the keys you will press to have Snaglt/32 repeat the last area captured. Check the combination of boxes for **CTRL**, **SHIFT**, and **ALT** and a keyboard character of your choice. You can use an alphabetic character (A-Z), numeric character (0-9) or a function key (F1 F12). Enter a character by typing it in the box, or use the spin box arrow controls to select it from a list. The default keys are **<Ctrl> + <Shift> + <R>.**

For more detail on Repeat Last Capture, see also:

### Repeating the Last Capture

\*NOTE: If you select the **Print Screen** key as the Snaglt/32 activation hotkey on Windows 95, the **<Ctrl>** and **<Shift>** keys are not supported. Also, if you need to capture full screen MS-DOS windows on Windows NT, do not select the **Print Screen** key as the Snaglt/32 activation hotkey. This will interfere with the normal **Print Screen** key function in MS-DOS.

To restore the Snaglt/32 default hotkey combinations, (<Ctrl> + <Shift> + <P> to activate, <Ctrl> + <Shift> + <X> to hide/display and <Ctrl> + <Shift> + <R> to repeat the last capture), click the [Default] button.

### Example:

If you want to use the key combination <Ctrl> + <Shift> + <C> to capture an image, you would check the CTRL and ALT boxes under Select activation key, and enter the letter C. Then, to capture a screen, you would hold down the <Ctrl> and <Alt> keys while you press C.

### Repeating the Last Capture

The default hotkey sequence for repeating the last capture is <Ctrl> + <Shift> + <R>. When you press this key combination, Snaglt/32 will capture the last area chosen using the previous Input and Output options.

The effect of repeating the last capture will vary according to the **Input** option selected.

If your Input selection was: Repeat Last Capture will:

Screen

Capture the entire screen again

Window

Capture the window area of the last window captured. The only requirement is that the window must still be open on the desktop. Please note that this option will not bring the window to the foreground. If the window is layered beneath another window, Snaglt/32 will capture the image currently displayed in the window area layered above the selected window area's position and

size.

**Window Client** Area

Capture an area similar to the one described above in Window. The difference will be that only the window's

client area will be captured.

**Last Active** Window

Capture the current contents of the application window that was used when Last Active Window was previously selected. This may, or may not, be the

currently active window.

Region Capture the same region previously

defined by the user in the last Region

capture.

**BMP** Capture the same BMP file specified

> during the last capture. Please note that you will not be prompted to enter a

different BMP filename.

Clipboard Capture the current contents of the

clipboard.

**Full-Screen** Capture the contents of the clipboard. Note: As with all the Snaglt/32 hotkeys, DOS

> the repeat capture key will not work while a full screen DOS session is

displayed.

Capture the current saved default Input None

selection.

To change your Repeat Last Capture hotkey sequence, click Options > Change Hotkeys.

CAUTION: While Snaglt/32 allows users the flexibility to designate their hotkey(s), you should take care to use keys and or key combinations that are not used in normal typing or by your other software applications.

# **Capture Timer (Options)**

The **Capture Timer** feature of Snaglt/32 allows you to set the program up to capture screens at predefined times. This can be useful, for example, for batch processes that run on a regular basis and require a screen shot as part of its output.

In timed capture mode, the hide and repeat <a href="https://hots.py.com/hots.py.com/hots.p

To set the Capture Timer:

1 Click Options > Capture Timer....

The Capture Timer Setup dialog box appears.

- 2 Click the checkbox "Enable Timer-Activated Capture."
- 3 Set the timed capture frequency in Hours, Minutes or Seconds (whole numbers only; no decimals). You can specify any unit but no combinations.

After you have performed the next capture, Snaglt/32 will automatically perform captures at the timed intervals you specify using the options currently set.

4 To stop the timed capture sequence you have started, press the [Stop] button on the Snaglt/32 toolbar or press the hotkeys.

**NOTE**: Stopping the sequence you have started does not shut down timed captures; it just suspends them. You need to perform the next step to shut down the feature.

- 5 To shut down the feature:
  - Click OFF the checkbox "Enable Timer-Activated Capture" on the Capture Timer Setup dialog box.
  - Press the hotkey sequence (you get a dialog that asks "Do you wish to stop timed captures?" to which you can answer
    [Yes] to end timing).
  - Exit Snaglt/32 without saving setup.

## Scale (Options)

Click the **Scale** option from the Snaglt/32 **Options** menu to apply a real scaling factor to a captured image before Snaglt/32 outputs the image to a **File**, the **Clipboard** or to **Mail**. This option is ignored if the **Output** selected is **Printer**.

When you click the **Scale** option, a <u>dialog box</u> will be displayed. The scale factor you select will reduce the size of the image, if it is less than 1.00, or enlarge the image, if it is greater than 1.00.

- A scaling factor of .50 will produce an image 50% smaller in length and width than the original. This factor would be
  appropriate for full screen captures being sent as mail note attachments. The resulting image and file size would be 25% of a
  similar full scale capture.
- A scaling factor of 1.00 means the output image will be the same size as the captured image. A factor of 1.00 will usually be
  appropriate for captures to the <u>Windows clipboard</u> and to <u>BMP</u>, PCX, TIFF or JPEG files.
- A scaling factor of 3.00 means the output image will be three times as large, in length and width, as the original captured
  image. The resulting image and file size would be 900% of a similar full scale capture.

### **SCALE OPTION TIP:**

Integer values (whole numbers) scale faster than scale values with non-zero decimal places. Setting the scale value to a whole number will give you the best performance.

# Preferences (Options)

The **Preferences** item on the Snaglt/32 **Options** menu allows you to set your preferences for **Audible Alert, Auto Scroll**, and **Time and Date Stamp**. Clicking **Preferences** displays the **Preferences** dialog box. Refer to the following for details:

Audible Alert

**Auto Scroll** 

Time and Date Stamp

## **Audible Alert (Options Preferences)**

The Audible Alert can be set to make an audible sound whenever a capture is started or finished or both. To use this feature:

1 Click the **Preferences...** option from the Snaglt/32 **Options** menu.

The Preferences dialog box appears.

- 2 In the dialog box, click **ON** the checkboxes you want:
  - Click **Audible Alert when Hotkey is Pressed** to indicate that Snaglt/32 should give you an audible signal when it begins input processing.
  - Click **Audible Alert when Capture is Finished** to indicate that Snaglt/32 should give you an audible signal when it has completed output processing.
- 3 Click the **[OK]** button, when you are finished selecting your **Alert** options.
- 4 Disable Audible Alerts by clicking the checkboxes OFF.

### **Auto Scroll (Options Preferences)**

The Auto Scroll Advanced Options can be set from the Preferences dialog. To set Auto Scroll Advanced Options:

1 Click the Preferences... option from the Snaglt/32 Options menu.

The Preferences dialog box appears.

- 2 In the dialog box, click **ON** the checkboxes you want:
  - Clicking Foreground the Scrolling Window will cause any scrolling window that is selected for capture to be brought to
    the foreground. This forces the scrolling window to be visible during the scrolling process. If this option is not selected,
    scrolling windows are not forced to the foreground. This option applies to all Input options that permit the use of the Auto
    Scroll option (Entire Window, Window Client Area, Last Active Window, and Region). The default for this option is
    enabled (checked). Disabling this option may resolve problems that can occur when bringing a scrolling window to the
    foreground has an undesirable side effect (e.g., bringing the window to the foreground causes 3D animation to become
    active).
  - Clicking Scroll from Top of Document will configure the Auto Scroll feature to always capture scrolling windows from the
    top of the document, for a non-region scrolling capture. Deselecting this option will configure the Auto Scroll feature to
    capture scrolling windows from the current windowed scroll position, for a non-region scrolling capture. The default for this
    the option is enabled (checked).
- 3 The checkboxes are toggles that stay in the configuration you place them until you go back and change them.

## Time and Date Stamp

The **Write datetime stamp on output image** can be set from the **Preferences** dialog. This places a small box in the lower left corner of the captured images with time of day and date like this:

To set this feature:

1 Click the **Preferences...** option from the Snaglt/32 **Options** menu.

The **Preferences** dialog box appears.

- 2 In the dialog box, click **ON** the checkbox: Write datetime stamp on output image.
- 3 The checkbox is a toggle that stays in the configuration you place them until you go back and change it. Click it **OFF** to disable this feature.

# Save Setup (Options)

Click the **Save Setup** option from the Snaglt/32 **Toolbar**, or **Options** menu, to save Snaglt/32's current configuration options for future Snaglt/32 sessions.

Clicking Save Setup will save the current values for the following settings:

- Input option (Screen, Entire Window, etc.)
- Output option (Printer, Clipboard, File, Mail, etc.)
- Format option (Color, Monochrome, or Grayscale), including Intensity Threshold for White, if applicable
- · Alert settings
- Clipboard Chain toggle
- Color Boost settings
- Scale settings
- Hotkey settings
- Selected printer

# Quick Help (Help)

Clicking **Quick Help** from the **Help** menu provides an instant overview of SnagIt/32 essentials. You can also use this option to remind yourself what the currently-set hotkey combination is.

Here is the information found in Quick Help:

- 1 Select the input type you wish to capture from the INPUT menu.
- 2 Select the desired output device from the OUTPUT menu.
- 3 To capture the selected input, press <Your hotkeys displayed here>.

NOTE: The <u>hotkey</u> combination on **Quick Help** changes to the ones you select using **Options > Change Hotkeys...**.

## Help Index (Help)

Snaglt/32 has a **Help** system that gives you on-line access to the manual. The index is your starting place to go into one of three **Help** access methods, each listed on the tabs at the top of the **Help Contents** dialog:

- Contents: Displays high-level topic areas. To get detailed topics, double-click on the closed-book icon to expand the topic.
- Index: Shows all topics in alphabetical order. You can search through the topics by typing the first few words, if you know them
- Find: If you don't know the topic name, you can still find information in the Help topics by using the Find feature, which
  searches through the entire help system to find topics that contain the terms you type; you can select relevant topics by
  following the Find dialog instructions on screen.

# How to Use Help (Help)

For information about how to use on-line **Help**, choose **How to Use Help** from the **Help** menu. This displays **Windows Help** topics.

# System Info (Help)

Clicking **System Info** from the **Help** menu displays an information box that describes the screen mode that is set for your computer and the current default or selected printer type. You can use this information to make sure your system is set up the way you want for screen captures. If you want to change these settings, use the **Windows Control Panel Display** and **Printers** dialogs to select new ones.

# About Snaglt/32 (Help)

Clicking **About** from the **Help** menu displays a dialog box listing the version number for this copy of **Snaglt/32**. It also contains copyright and license information.

# Snaglt/32 Toolbar

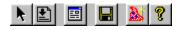

The **Snaglt/32 Toolbar** provides convenient access to the following options:

Include Cursor

Auto Scroll

Preview Window

Save Setup

Capture Wizard

<u>Help</u>

# Include Cursor (Toolbar)

Clicking the **[Include Cursor]** button enables the capturing of your cursor in the selected screen image. This option is only available with the **Screen** and **Last Active Window Input** options.

Also see:

Include Cursor (Input Menu)

# Auto Scroll (Toolbar)

Clicking the **[Auto Scroll]** button enables the capture of windows containing a vertical scroll bar. This option is only available with the **Entire Window**, **Window Client Area**, **Last Active Window** and **Region Input** options.

Also see:

<u>Auto Scroll (Input Menu)</u> <u>Auto Scroll (Options Preferences Menu)</u>

# **Preview Window (Toolbar)**

Clicking the **[Preview Window]** button enables the viewing of a captured image prior to creating the selected output. Once the image has been viewed, you can then choose to continue creating the output or to cancel the current capture.

Also see:

Preview Window (Output Menu)

# Save Setup (Toolbar)

Clicking the [Save Setup] button saves Snaglt/32's current configuration options as the default for future Snaglt/32 sessions.

Also see

Save Setup (Options Menu)

# Capture Wizard (Toolbar)

Clicking the **[Capture Wizard]** button starts the **Capture Wizard** dialog to pace you through the setup of a new screen capture.

Also see:

<u>How to Use the Capture Wizard</u> <u>Quick Start</u>

# Help (Toolbar)

Clicking the **[Help]** button gives you on-line access to the Snaglt/32 user manual.

Also see:

Help Index (Help Menu)
How to Use Help (Help Menu)
Using Snaglt/32 Help

## Snaglt/32 Main Screen Status Display

Snaglt/32 **Status Information** is displayed in white text on the lower half of the screen. This gives the **Input, Output, Format** and **Options** currently selected so that you can quickly see how Snaglt/32 is currently set up. Use the menus or **Capture Wizard** to change options if needed.

Here's an example with some options set:

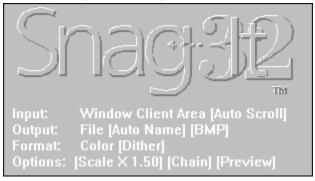

The Status Information display shows the following:

- Input: The input selected is the Window Client Area. Auto Scroll is ON.
- Output is set to send Window Bitmap (<u>BMP</u>) files to a selected directory and to sequentially provide filenames for the new files automatically (<u>Auto Name</u>).
- Format: The capture will be in color and the image will be <u>Dithered</u>.
- Options have been set to <u>scale</u> the image to 1.5 times original size, to use the <u>Clipboard Chain</u> feature after sending the image to a <u>Preview Window</u>.

# How Can I Change the Hotkey Combination?

When you install Snaglt/32, a set of keyboard keys are designated as the capture activation combination. The default, or standard, set of <u>hotkeys</u> are **<Shift> + <Ctrl> + <P>.** 

You can change this combination any time you wish to your own preference.

For procedures, see:

Change Hotkeys (Options Menu)

## Using the Snaglt/32 System Tray Icon

If you are using Windows 95 or Windows NT 4.0 (or later), Snaglt/32 creates an icon in the taskbar system tray. In addition to all of Snaglt/32's configuration options being available in the system tray icon, screen captures can also be performed using the mouse instead of the activation hotkey (s).

Clicking the Snaglt/32 system tray icon with the right mouse button will display the list of Snaglt/32 configuration menu items (Input, Output, Format, Options and Help). Also displayed are the options to perform a Capture and to Exit Snaglt/32.

If Snaglt/32 currently has an open dialog box, clicking the system tray icon with the right mouse button will bring it to the foreground.

Clicking the system tray icon with a double click of the left mouse button will restore the Snaglt/32 application window. This will occur even if the application had been previously hidden. To again hide the application window, use the **Hide/Unhide** toggle hotkey(s) **(<Ctrl> + <Shift> + <X>** is the default).

To disable the creation of the Snaglt/32 system tray icon use the /t parameter in the command line used to start Snaglt/32.

**NOTE**: The <u>Last Active Window</u> **Input** option may not function as expected when the Snaglt/32 system tray **Capture** option has been selected. This is due to the window <u>focus</u> shifting to the system tray when it is selected. This, in effect, makes the system tray the **Last Active Window**.

Also see:

Snaglt/32 Default Settings

## Snaglt/32 Default Settings

When you install Snaglt/32, it uses the following default options:

- Input is set to "Screen." Snaglt/32 is configured to capture the entire Windows desktop. The Include Cursor option is enabled and the Auto Scroll option is disabled.
- Output is set to "Printer." Snaglt/32 is configured to send the captured image to the Windows default printer. The image will be positioned in the upper left corner of the page and scaled to fit on a single page.
- Format is set to "Color." Snaglt/32 will capture the image with the screen colors intact. (In most cases you can print images captured using this setting, even if your printer is not a color printer.)
- Hotkeys are set to <Ctrl> + <Shift> + <P> to activate Snaglt/32, <Ctrl> + <Shift> + <X> to Hide/Unhide the Snaglt/32 icon and <Ctrl> + <Shift> + <R> to repeat the last capture.
- Scale is set to 1.00. This means that Snaglt/32 will capture the image at its original size when the Output is File > Clipboard or Send Mail.... Image scaling is ignored when printer scaling options are applicable.

A summary of your current settings will always be displayed as a status line in the lower section of the **Snaglt/32 Control** window.

# How Can I Capture the Whole Screen?

Sometimes you want to capture everything that shows on your computer screen, including all menus, active windows, an toolbars. You can do this by setting the **Input** option to <u>Screen</u>. When you set the **Input** option to **Screen**:

- A check mark appears next to the option on the **Input** drop-down menu to indicate it is selected.
- The Main Menu status area shows the Input option has been set to Screen.
- When you perform a capture, the entire screen is used as input.

For procedures, see:

Screen (Input Menu)

## How Do I Capture a Selected Window?

Sometimes you want to capture only a selected window, including all elements on the window such as: window frame, scroll bars, open menus, window control buttons, toolbars, and titles. You can do this by setting the **Input** option to **Entire Window**. When you set the **Input option** to **Entire Window**:

- A check mark appears next to the option on the **Input** drop-down menu to indicate it is selected.
- The Main Menu status area shows the Input option has been set to Entire Window.
- When you press the <a href="hotkeys">hotkeys</a> to perform a capture, the mouse pointer changes to a <a href="finger pointer">finger pointer</a> to allow you to select a window to capture.

For procedures, see:

Entire Window (Input Menu)

## How Can I Capture the Window Area Inside the Borders?

Sometimes you want to capture only some element within a window, such as: a box, bar, toolbar or an active window without frame, scroll bar, and titles. You can do this by setting the **Input** option to <u>Window Client Area</u>. When you set the **Input option** to **Window Client Area**:

- A check mark appears next to the option on the **Input** drop-down menu to indicate it is selected.
- The Main Menu status area shows the Input option has been set to Window Client Area.
- When you perform a capture, the mouse pointer changes to a <u>finger pointer</u> to allow you to select the client area you want. The selected client area is used as input.

**NOTE**: You may want to also turn on the <u>Preview Window</u> so you can see what you are capturing. The boundaries of window client areas are not always easy to determine by sight.

For procedures, see:

Window Client Area (Input Menu)

## How Can I Capture a Button or Box?

Sometimes you want to capture only some element within a window, such as a button. There are two possible methods to perform this type of capture:

• Set the **Input** option to <u>Window Client Area</u> and use the <u>finger pointer</u> to select the button or box.

NOTE: This may capture a larger area, for example, the entire button toolbar. If so, try a Region Capture.

• Set the **Input** option to **Region** and use the <u>crosshair</u> pointer to outline the button, box, or special area of the window that you want

**NOTE**: You may want to also turn on the <u>Preview Window</u> so you can see what you are capturing. The boundaries of window client areas are not always easy to determine by sight.

For procedures, see:
Region (Input Menu)

# How Can I Capture the Last Window that was Active?

Sometimes you want to capture the last active window before you started Snaglt/32. You can do this by setting the **Input** option to <u>Last Active Window</u>. When you set the **Input option** to **Last Active Window**:

- A check mark appears next to the option on the **Input** drop-down menu to indicate it is selected.
- The Main Menu status area shows the Input option has been set to Last Active Window.
- When you perform a capture, the last active window is used as input.

For procedures, see:

Last Active Window (Input Menu)

## How Can I Use Snaglt/32 to Define a Region of the Screen for Capture?

Sometimes you want to capture an region of a window that is not defined by borders or edges that Snaglt/32 can recognize. In this case, you will use a Region capture. When you set the **Input** option to **Region**:

- A check mark appears next to the option on the Input drop-down menu to indicate it is selected.
- The Main Menu status area shows the Input option has been set to Region.
- When you perform a capture, mouse pointer changes to a <u>crosshair</u> pointer to outline the special area of the window that you want.

**NOTE**: You may want to also turn on the <u>Preview Window</u> so you can see what you are capturing. The boundaries of window client areas are not always easy to determine by sight.

For procedures, see: Region (Input Menu)

## How Can I Input an Image from a BMP Graphics File?

Sometimes you want to capture an image from an existing  $\underline{\mathsf{BMP}}$  file. When you set the Input option to BMP File:

- A check mark appears next to the option on the **Input** drop-down menu to indicate it is selected.
- The Main Menu status area shows the Input option has been set to BMP File.
- When you perform a capture, the **Open File** dialog appears for you to select a BMP file as input. After you select the file, it is processed just like any other Snaglt/32 capture.

**NOTE**: You may want to also turn on the <u>Preview Window</u> so you can see what you are capturing.

For procedures, see:

BMP File (Input Menu)

## How Can I Capture Whatever is on the Windows Clipboard?

Sometimes you want to capture an image from the Windows Clipboard. When you set the Input option to Windows Clipboard:

- A check mark appears next to the option on the **Input** drop-down menu to indicate it is selected.
- The Main Menu status area shows the Input option has been set to Windows Clipboard.
- When you perform a capture, whatever is currently on the clipboard (even text) is processed as a Snaglt/32 capture.

**NOTE**: You may want to also turn on the <u>Preview Window</u> so you can see what you are capturing. This is especially true if you are uncertain what is on the clipboard.

For procedures, see: Clipboard (Input Menu)

# How Can I Include the Cursor in My Screen Shot?

There are times you will want to include the <u>cursor</u> in certain types of screen capture you make to show the cursor position. Snaglt/32 makes it easy. When you set the **Input** option to **Include Cursor**:

- A check mark appears next to the option on the **Input** drop-down menu to indicate it is selected.
- The Main Menu status area shows:
  - What Input option has been selected (Include Cursor only works with Screen and Last Active Window input options).
  - Include Cursor is turned ON.
- When you perform a capture, the capture is processed with the cursor included.

For procedures, see:

Include Cursor (Input Menu)

# How Can I Capture Long, Scrolling Windows?

Sometimes you want to capture an image from a long window that scrolls off your screen. This is an powerful feature that allows you to capture larger screens, at higher resolutions that you could otherwise. When you set the **Input** option to **Auto Scroll:** 

- A check mark appears next to the option on the **Input** menu to indicate it is selected.
- The Main Menu status area shows the Input option has been set to Auto Scroll.
- · When you perform a capture, the entire large window is captured and processed through Snaglt/32.

For procedures, see:

Auto Scroll (Input Menu)

# How Can I Just See What it Would Look Like? (Preview On-Screen)

You can try any screen capture and preview it before sending it on to the final output. This can be useful for setting up a series of captures. You can preview the setting various **Input** options, view the results with **Output > Preview Window**, and then re-set **Input** options to get the best final capture.

For details on using Preview Window, see also:

Preview Window (Output Menu)

### How Can I Quickly Preview, then Print?

You may have the need to preview every capture, or a series of them, before sending them to the printer. This can be helpful if you need to make slight changes in each capture, or have reason to suspect something may not get captured just the way you want

- 1 First, from the Output menu, select the Printer... option and set the printer to use or accept the default.
- 2 Second, turn **ON** the **Output > Preview Window** option. This is a toggle; when the check mark appears beside the option on the menu, it is **ON** (selected).
- 3 Third, use the hotkeys to capture the screen as normal. The Preview Window appears with the screen shot as captured.
- 4 Finally, send the captured screen on its way to the printer by clicking on the green triangle \_\_\_\_ button of the **Preview Window**.

For details on using these features, see also:

<u>Printer (Output Menu)</u>

<u>Preview Window (Output Menu)</u>

### How Can I Send it to a Printer?

There are times when you don't want to save a screen capture as a file, but want to print out a paper copy of it. This is helpful in preparing specifications or for testing system features that require hard copy screen prints.

Send output to the printer without saving as a file by clicking **Output > Printer**.

For details on using the Printer option, see also:

Printer (Output Menu)

# How Can I Put it on the Clipboard for Pasting in Another Program?

Many new programs accept graphic input from the  $\underline{\text{Windows clipboard}}$ . You can place Snaglt/32 output on the Windows clipboard using the Output > Clipboard option.

Send output to the printer without saving as a file by clicking **Output > Printer**.

NOTE: Snaglt/32 also accepts input from the Windows clipboard.

For details on using the **Clipboard (Output)** option, *see also:* <u>Clipboard (Output Menu)</u>

### How Can I Save it as a File for Import into a Program Later?

Most desktop publishing layout, word processing, presentation, and graphics programs accept files in various formats as input. Snaglt/32 is the perfect way to save screen shots as graphics files in any of the following formats:

- Windows Bitmapped (BMP)
- BMP Compressed
- PCX
- Tagged Information File Format (TIF)
- CompuServe Graphics (GIF)
- JPEG

To output a screen shot to a file and select the file type to use, click **Output > File...** and then select the required format.

For details on using the File option, see also:

File (Output Menu)

# How Can I Send it to Someone Using E-Mail?

If you need to send screen shots to someone or a group using E-Mail and your E-Mail system is MAPI-compliant, you can use the **Output > Send Mail...** option to accomplish it. Destinations supported are the same as those supported by the E-Mail system.

For details on using the **Send Mail** option, *see also:* <u>Send Mail (Output Menu)</u>

# Make a Series of Captures and Send Them to the Same Output

Here's a real timesaver: you can set Snaglt/32 options the way you like, then make as many captures as you need without having to re-set them or change any configuration information at all. The options stay set the way you want them until you change them by either de-selecting options or selecting another option.

As long as you leave the **Output Options** set the same way, screen shots will be output the same way.

# **Change the Colors to Enhance Printing**

There are some extensive controls for changing color intensities or substituting one color to another. This is accomplished using the following options:

Monochrome (Format Menu)

Color (Format Menu)

Grayscale (Format Menu)

Dither Image (Format Menu)

Color Boost (Options Menu)

Color Substitution (Options Menu)

# **Substitute Colors to Change Screen Appearance**

You can select an element on a screen you want to capture, take a sample of its color, then substitute another color for that one in the final captured screen. This is a powerful feature that allows you to fine-tune your captures the way you need for output. You use the **Options > Color Substitution...** menu to make these adjustments.

For details on using the Color Substitution option, see also:

Color Substitution (Options Menu)

# **Change Hotkeys**

It is easy to change <a href="https://example.com/https://example.com/https://example.

- Hotkeys to capture screen
- Hotkeys to repeat a capture
- Hotkeys to hide or unhide the Snaglt/32 screen on your Windows desktop

For details on changing the various hotkey settings, see also:

Change Hotkeys (Options Menu)

# Make a Timed Capture

The **Capture Timer** feature of Snaglt/32 allows you to set the program up to capture screens at predefined times. This can be useful, for example, for batch processes that run on a regular basis and require a screen shot as part of its output.

For details on using the **Capture Timer**, see also:

Capture Timer (Options Menu)

# Set an Audible Alert When Capture Starts or Finishes

Snaglt/32 runs silently unless you tell it to "speak up." You can use the <u>audible alerts</u> to let you know when a capture has begun or when one ends. This can be helpful if you have a lot going on and need a reminder. This is located under the **Options > Preferences** menu.

For details on turning on the **Audible Alert** feature, *see also*: <u>Audible Alert (Options Preferences Menu)</u>

# **Set Options for Auto Scrolling**

You can change the way <u>Auto Scrolling</u> is accomplished by using the advanced options. Clicking **Foreground the Scrolling Window** will cause any scrolling window that is selected for capture to be brought to the foreground. Clicking **Scroll from Top of Document** will configure the **Auto Scroll** feature to always capture scrolling windows from the top of the document, for a non-region scrolling capture. This is located under the **Options > Preferences** menu.

For details on setting advanced options for the **Auto Scroll** feature, *see also:* <u>Auto Scroll (Options Preferences Menu)</u>

# Affix a Time and Date Stamp to the Capture

This feature can be valuable if you need to keep records of when (what time and date) captures are made. You turn this feature **ON** using the general option: **Write datetime stamp on output image.** This is located under the **Options > Preferences** menu.

For details on affixing date and time to your captures, *see also:* <u>Time and Date Stamp</u>

# **Save Options Setup**

This option simply save all other options you have set so that they will be available the next time you use Snaglt/32. If you do not save them, the options revert to their previous state when you exit the program. It is controlled with the **Options > Save Setup** menu

For details on using the  ${\bf Save\ Options}$  feature, see also:

Save Setup (Options Menu)

# How Can I Capture a Full-Screen MS-DOS Session?

There are still plenty of opportunities to capture MS-DOS screen session. Snaglt/32 handles this chore in a way that automates the most tedious parts, like repeating the capture and inverting the colors. Click the **Full-Screen DOS** option from the Snaglt/32 **Input** menu to capture the contents of a full-screen <u>MS-DOS window</u>.

For details on using the Full-Screen DOS option, see also:

Full-Screen DOS (Input Menu)

# How Can I Capture a Windowed MS-DOS Session?

You can capture a  $\underline{\text{Windowed MS-DOS}}$  screen session the same way you would capture any other Windows screen. Use the **Input** option you need to capture the portion of the DOS screen you need.

For details on setting **Input** options, *see also:* <u>Input Options Menu</u>

### How Can I Invert the Colors So Captured MS-DOS Screens Are Not So Dark?

You may find the need, especially capturing either full screen or windowed MS-DOS screens, that the darkness of the background overwhelms the image when printed out and makes the text on the screens all but disappear. You can correct this problem by inverting the colors (the dark background become white when printed and the white or light text become dark). You can do this using the **Options > Color Boost** dialog.

For details on inverting colors, *see also:* Color Boost (Options Menu)

# Adding Snaglt/32 to Other Applications and DDE Reference

Snaglt/32 is a fully functional Windows **Dynamic Data Exchange** (DDE) server. You can use Snaglt/32's DDE support to incorporate Snaglt/32 functionality into custom or commercial Windows programs that support DDE. For example, you could write a **Microsoft Excel** macro to print a portion of the screen using Snaglt/32.

For details about using the DDE features of Snaglt/32, see the separate reference document that was shipped with Snaglt/32: DDEREF.DOC.

# Installing the Snagit/32 Word for Windows Macro

The **Microsoft Word for Windows** macro included on the Snaglt/32 diskette will give you access to Snaglt/32 from a MS Word menu. You can use this option to capture screens from other Windows applications, and insert those screen captures into your MS Word document.

This macro also illustrates how you can access Snaglt/32 from a commercial application using DDE calls in a macro.

- Word for Windows 2.0
- Word for Windows 95 and Word for Windows 6.0
- Activating Snagit/32 from Word for Windows

#### Word for Windows 2.0

Follow these steps to install the Snaglt/32 macro in Word for Windows 2.0:

- 1 Start Snaglt/32, and then start MS Word.
- 2 Insert the Snaglt/32 distribution diskette in the floppy drive.
- 3 Choose File > Open from the MS Word menu. In the File Name field, type:
  - a:\snagww.doc

(If necessary, substitute the appropriate diskette drive letter for your system.)

This will open the file SNAGWW.DOC in Word.

- 4 Select the entire document by choosing **Edit** > **Select All** from the menu. Then choose **Edit** > **Copy** from the menu to copy the document to the clipboard.
- 5 Choose **Tools** > **Macro** from the menu.
- 6 In the Macro <u>dialog box</u>, type "ScreenCapture" in the Macro Name field (with no spaces between the words), and "Activates SnagIt/32" in the **Description** field.
- 7 Press the [Edit] button to open the macro.
- 8 Choose Edit > Paste from the menu to paste in the body of the Snaglt/32 macro.
- 9 To assign the Snaglt/32 macro to a MS Word menu item, choose Tools > Options from the menu. This will bring up the Options dialog box.

In the **Options** dialog box, do the following:

- . Choose the Menus option from the Category list.
- In the Menu field, select "&Insert" from the list.
- · In the Macros field, select "ScreenCapture" from the list.
- Verify that the text in the Menu Text field reads "&Screen Capture".
- Press the [Add] button, and then the [Close] button.
- 10 Choose **File > Close** from the menus. Word will prompt you to confirm that you want to keep your changes. Click the **[Yes]** button.
- 11 Choose File > Save All from the menus. Word will prompt you to confirm that you want to save the global glossary and command changes. Click the [Yes] button.

### Word for Windows 95 and Word for Windows 6.0

Follow these steps to install the Snaglt/32 macro in Word for Windows (MS Word) 6.0:

- 1 Start Snaglt/32, and then start MS Word.
- 2 Insert the Snaglt/32 distribution diskette in a floppy drive.
- 3 Choose File > Open from the MS Word menu. In the File Name field, type:
  - a:\snagww.doc

(If necessary, substitute the appropriate diskette drive letter for your system.)

This will open the file SNAGWW.DOC in Word.

- 4 Select the entire document by choosing **Edit** > **Select All** from the menu. Then choose **Edit** > **Copy** from the menu to copy the document to the clipboard.
- 5 Choose **Tools** > **Macro** from the menu.
- 6 In the Macro dialog box, type "ScreenCapture" in the Macro Name field (with no spaces between the words), and "Activates SnagIt/32" in the Description field.
- 7 Press the [Create] button to open the macro.
- 8 Choose Edit > Paste from the menu to paste in the body of the Snaglt/32 macro.
- 9 To assign the Snaglt/32 macro to a MS Word menu item, choose Tools > Customize from the menu. This will bring up the Customize dialog box.

In the Customize dialog box, do the following:

- Select the Menus folder at the top of the dialog box.
- Choose "Macros" from the Categories list box.
- · Select "ScreenCapture" from the Macros list box.
- Select "&Insert" from the Change What Menu drop-down list box.
- Select "(At Bottom)" from the Position on Menu drop-down list box.
- · Verify that the text in the Name on Menu field reads "&Screen Capture".
- 10 Click the [Add] button, and then the [Close] button.
- 11 Choose File > Close from the menus. Word will prompt you to confirm that you want to keep your changes. Click the [Yes] button.
- 12 Choose File > Save All from the menu. When Word prompts you to confirm that you want to save the global glossary and command changes, click the [Yes] button.

### Activating Snagit/32 from Word for Windows

Once you have installed the Snaglt/32 MS Word macro, follow these steps to activate Snaglt/32 from MS Word:

- 1 Start Snaglt/32, if you have not already done so. You must start Snaglt/32 before you can use the MS Word screen capture menu option.
- 2 Set up the <u>Windows application</u> that has the screen you want to capture. (For testing purposes, the Windows desktop will work fine.)
- 3 Return to MS Word, and position the cursor in your MS Word document at the point where you want to insert the screen capture.
- 4 Click Insert > Screen Capture from the MS Word menus. The resulting dialog box will allow you to select the area to be captured.
- 5 Choose the part of the screen you want Snaglt/32 to capture.
- 6 Click the **[OK]** button. Snaglt/32 will minimize MS Word, allow you to specify which window or region you want to capture (unless you specified the entire screen, in which case you will not need to select a window or region), and then capture the specified area. When Snaglt/32 is done with the screen capture, it will maximize MS Word and insert the captured screen at the insertion point.

Once Word has inserted the screen capture into your document, you can move, format, or delete it, as you would any other graphic object in MS Word.

### How Can I Fix Problems that Occur?

TechSmith is committed to providing a reliable, high-quality product that is easy to use. If you have a problem installing or using Snaglt/32, please check the <a href="Frequently Asked Questions">Frequently Asked Questions</a> section, or our web site, <a href="http://www.techsmith.com">http://www.techsmith.com</a>, in the Snaglt/32 FAQ section, for situations which may be similar to yours. If you are experiencing a Snaglt/32 system message, please consult the <a href="Snaglt/32 Message Reference">Snaglt/32 Message Reference</a> for the probable cause of the problem. If you require additional assistance, please contact out Technical Support department via one of the methods listed in that section.

- Answers to Frequently Asked Questions
- Snaglt/32 Message Reference
- Snagit/32 Support

# Snaglt/32 Message Reference

The messages are listed alphabetically below. In the table following each message, the left column contains the message number(s), and the right column contains the explanation and actions associated with the message number(s).

Note that each message may have more than one number associated with it. Be sure to note the message number when contacting Snaglt/32 Technical Support for assistance.

- No default printer
- Output canceled by user
- Output device error
- Output exceeds printer capabilities
- Out of memory
- Printer does not support bitmaps
- Windows system error

# No default printer

#9 Snaglt/32 cannot print the captured image because you have not specified a <u>Windows default printer</u>. Select a default printer in the **Windows Control Panel**, under **Printers**. Refer to your *Windows User's Guide* for additional information.

# Output canceled by user

#5 The user selected the [Cancel] button, so Snaglt/32 did not output the image.

# Output device error

Snaglt/32 cannot print the captured image. Check your printer to be sure it is on-line and operational. #1, #4, #8

#13, #14

Snaglt/32 cannot write the specified output file. Check disk space, file permissions and attributes. If you are outputting the captured image to diskette, verify that the diskette is not write-protected, and that it is a working diskette.

# Output exceeds printer capabilities

#11 The **Scale** factor is set to a value so large that the printer cannot fit the image on one page. Decrease the scale factor, or select a smaller screen area to print.

# Out of memory

### #3, #17

The scale factor for the captured image may be too large for the amount of available memory. Try reducing the scale factor.

Close any unnecessary applications that may be using up Windows resources or memory.

Delete the contents of the clipboard.

### #6, #12, #15

Windows cannot allocate the memory Snaglt/32 needs to perform this capture. Exit and restart Windows; reboot your computer if necessary. Contact Snaglt/32 Technical Support for assistance.

# Printer does not support bitmaps

#2 Snaglt/32 cannot print to the Windows default printer because that printer does not support graphics. You must use a printer that supports graphics with Snaglt/32.

# Windows system error

#7, #10, #16, #18, #19 A basic Windows system function has failed. Exit and restart Windows; reboot if

necessary.

#20, #21

Your video card driver does not support one or more Windows system functions. Obtain and install the latest driver from your video card manufacturer. Contact Snaglt/32 Technical Support if this does not solve the problem.

# Snagit/32 Support

Please contact our Technical Support department in one of the following ways:

E-mail: snagit@techsmith.com

Fax: (517) 333-1888

CompuServe: 75226,3136

Phone: (517) 333-2100

Mail: TechSmith Corporation

Attn.: Snaglt/32 Support

P.O. Box 4758 East Lansing, MI 48826-4758

If you are reporting a problem with Snaglt/32, please provide the following information:

- The product name and version number (Snaglt/32, version 3.2).
- Your name, e-mail address, fax number and phone number.
- Your hardware and software configuration.
- A description of the problem, and what you were trying to do when the problem occurred.

### **About TechSmith Corporation and Our Products**

TechSmith Corporation is a technology leader in remote networking solutions. Since 1987 our mission has been to help users maximize the benefits of distributed computing by allowing effective remote deployment and use of distributed data and services. TechSmith has designed its family of products to meet the unique requirements of organizations needing to support not only their employees, but their customers, vendors, and business partners as well. The company has more than 1000 customers, many of which are Fortune 100 organizations.

TechSmith is committed to providing reliable, high-quality products that are easy to use. If you have a product suggestion or would like more information regarding Snaglt/32, please contact us in one of the following ways:

Mail: TechSmith Corporation

Attn.: Snaglt/32 Support

PO Box 4758

East Lansing, MI 48826-4758

Phone: (517) 333-2100 Fax: (517) 333-1888

E-mail: snagit@techsmith.com

Internet: http://www.techsmith.com

CompuServe: 75226,3136

#### Other TechSmith Products

### n SnagltTM (16-bit version)

Snaglt is the screen capture, print and file program for Microsoft Windows 3.x. Users can capture an entire screen, a portion of the screen or a single window. Snaglt sends the captured area to the clipboard, printer or a file for later use in other applications, such as word processors. Snaglt is a fully functional Windows DDE server so it may be incorporated into custom or commercial applications for printing.

An evaluation version is available at http://www.techsmith.com.

Send email requests for additional information to snagit@techsmith.com.

### n NewsMongerTM

Our new agent for Microsoft Windows 95 and Windows NT that provides for complete monitoring of the Internet's largest source of information, the USENET news service. **NewsMonger** can search all or selected portions of the 200,000 new articles posted to over 17,000 news groups each day. **NewsMonger** provides for multiple searches, article body keyword matches, repetitive search scheduling, duplicate removal and e-mail notification as postings matching your criteria are discovered. It can also include or exclude selected news groups, addresses or subject keywords. **NewsMonger** will directly post your e-mail replies or USENET news follow-up articles. **NewsMonger** can also cooperate with external programs for those preferring to post using their MAPI e-mail agent or web browser news agent.

An evaluation version is available at http://www.techsmith.com.

Send email requests for additional information to newsmonger@techsmith.com.

### n Enterprise Wide Foray PPP ServerTM

**Enterprise Wide Foray PPP Server** is a cost efficient communications software solution for accessing corporate network resources. The Foray PPP Server brings the corporate Internet connection, as well as TCP/IP and IPX network services, to the remote user.

Supporting individuals dialing in with Windows 95, Windows NT, WinSock PPP packages, and PPP clients, Foray can provide a centralized remote-access service point. Network administrators can save time and money while providing multiple users with a secure LAN and Internet link.

An evaluation version is available at http://www.techsmith.com.

Send email requests for additional information to foray@techsmith.com.

#### Acknowledgments

TechSmith Corporation provides this manual "as is", makes no representations or warranties with respect to its contents or use, and specifically disclaims any expressed or implied warranties of merchantability or fitness for any particular purpose. TechSmith Corporation reserves the right to make changes to the content of this manual, at any time, without obligation to notify any person or entity of such changes.

The software described in this document is furnished under a license agreement. The software may be used or copied only in accordance with the terms of the agreement. It is against the law to copy the software on any medium except as specifically allowed in the license agreement.

No part of this manual may be reproduced or transmitted in any form or by any means, electronic or mechanical, including photocopying, recording, or information storage and retrieval systems, for any purpose other than the purchaser's personal use, without the express written permission of TechSmith Corporation.

Copyright © 1990-1997 TechSmith Corporation.

All Rights Reserved. Printed in the United States of America.

#### Trademarks:

TechSmith is a registered trademark and Snaglt/32 is a trademark of TechSmith Corporation.

Microsoft, MS, Windows, Word and MS-DOS are registered trademarks and Windows NT is a trademark of Microsoft Corporation.

HP LaserJet is a registered trademark of Hewlett-Packard.

All other brands and product names referred to in this manual are the trademarks or registered trademarks of their respective holders.

TechSmith Corporation is an Approved Vendor and a member of the Association of Shareware Professionals (ASP). ASP wants to make sure that the shareware principle works for you. If you are unable to resolve a shareware-related problem with an ASP member by contacting the member directly, ASP may be able to help. The ASP Ombudsman can help you resolve a dispute or problem with an ASP member, but does not provide technical support for members' products. Please write to the ASP Ombudsman at 545 Grover Road, Muskegon, MI USA 49442-9427, fax (616) 788-2765, or send a CompuServe message via CompuServe Mail to ASP Ombudsman 70007,3536.

#### **Software License Agreement**

#### **END-USER LICENSE AGREEMENT FOR TECHSMITH SOFTWARE -- Snagit/32**

**IMPORTANT-READ CAREFULLY:** This TechSmith Software License Agreement ("TSLA") is a legal agreement between you (either an individual or a single entity) and TechSmith Corporation for the TechSmith software product identified above, which includes computer software and associated media and printed materials, and may include "online" or electronic documentation ("SOFTWARE PRODUCT" or "SOFTWARE"). By installing, copying, or otherwise using the SOFTWARE PRODUCT, you agree to be bound by the terms of this TSLA. If you do not agree to the terms of this TSLA, promptly return the unused SOFTWARE PRODUCT to the place from which you obtained it for a full refund.

#### SOFTWARE PRODUCT LICENSE

The SOFTWARE PRODUCT is protected by copyright laws and international copyright treaties, as well as other intellectual property laws and treaties. The SOFTWARE PRODUCT is licensed, not sold.

#### 1. GRANT OF LICENSE

This TSLA grants you the following rights:

Systems Software - You may install and use one copy of the SOFTWARE PRODUCT on a single computer at a time and only by one user at a time.

**Storage/Network Use** - You may also store or install a copy of the SOFTWARE PRODUCT on a storage device, such as a network server, used only to install or run the SOFTWARE PRODUCT on your other computers over an internal network; however, you must acquire and dedicate a license for each separate computer on which the SOFTWARE PRODUCT is installed or run from the storage device. A license for the SOFTWARE PRODUCT may not be used concurrently on different computers.

**License Pack** - If you have acquired this TSLA in a TechSmith Multi-User License Pack, you may make the number of additional copies of the computer software portion of the SOFTWARE PRODUCT authorized on the printed copy of this TSLA, and you may use each copy in the manner specified above.

#### 2. DESCRIPTION OF OTHER RIGHTS AND LIMITATIONS.

**Limitations on Reverse Engineering, Decompilation, and Disassembly -** You may not reverse engineer, decompile, or disassemble the SOFTWARE PRODUCT, except and only to the extent that such activity is expressly permitted by applicable law not withstanding this limitation.

**Separation of Components -** The SOFTWARE PRODUCT is licensed as a single product. Its component parts may not be separated for use on more than one computer.

Rental - You may not rent or lease the SOFTWARE PRODUCT.

**Software Transfer** - You may permanently transfer all of your rights under this TSLA, provided you retain no copies, you transfer all of the SOFTWARE PRODUCT (including all component parts, the media and printed materials, any upgrades and this TSLA), and the recipient agrees to the terms of this TSLA. If the SOFTWARE PRODUCT is an upgrade, any transfer must include all prior versions of the SOFTWARE PRODUCT.

**Termination** - Without prejudice to any other rights, TechSmith may terminate this TSLA if you fail to comply with the terms and conditions of this TSLA. In such event, you must destroy all copies of the SOFTWARE PRODUCT and all of its component parts.

- 3. UPGRADES -- If the SOFTWARE PRODUCT is an upgrade from another product, whether from TechSmith or another supplier, you may use or transfer the SOFTWARE PRODUCT only in conjunction with that upgraded product, unless you destroy the upgraded product. If the SOFTWARE PRODUCT is an upgrade of a TechSmith product, you now may use that upgraded product only in accordance with this TSLA. If the SOFTWARE PRODUCT is an upgrade of a component of a package of software programs that you licensed as a single product, the SOFTWARE PRODUCT may be used and transferred only as part of that single product package and may not be separated for use on more than one computer.
- 4. COPYRIGHT -- All title and copyrights in and to the SOFTWARE PRODUCT (including but not limited to any images, photographs, animations, video, audio, music, text, and "applets," incorporated into the SOFTWARE PRODUCT), the accompanying printed materials, and any copies of the SOFTWARE PRODUCT, are owned by TechSmith or its suppliers. The SOFTWARE PRODUCT is protected by copyright laws and international treaty provisions. Therefore, you must treat the SOFTWARE PRODUCT like any other copyrighted material except that you may either (a) make one copy of the SOFTWARE PRODUCT solely for backup or archival purposes, or (b) install the SOFTWARE PRODUCT on a single computer provided you keep the original solely for backup or archival purposes. You may not copy the printed materials accompanying the SOFTWARE PRODUCT.
- 5. **DUAL-MEDIA SOFTWARE** -- You may receive the SOFTWARE PRODUCT in more than one medium. Regardless of the type or size of medium you receive, you may use only one medium that is appropriate for your single computer. You may not use or install the other medium on another computer. You may not loan, rent, lease, or otherwise transfer the other medium

to another user, except as part of the permanent transfer (as provided above) of the SOFTWARE PRODUCT.

6. U.S. GOVERNMENT RESTRICTED RIGHTS -- The SOFTWARE PRODUCT and documentation are provided with RESTRICTED RIGHTS. Use, duplication, or disclosure by the Government is subject to restrictions as set forth in subparagraph (c)(1)(ii) of the Rights in Technical Data and Computer Software clause at DFARS 252.227-7013 or subparagraphs (c)(1) and (2) of the Commercial Computer Software-Restricted Rights at 48 CFR 52.227-19, as applicable. Manufacturer is TechSmith Corporation/3001 Coolidge Road, Suite 400, East Lansing, MI 48823-6320.

#### **MISCELLANEOUS**

If you acquired this product in the United States, this TSLA is governed by the laws of the State of Michigan.

If you acquired this product in Canada, this TSLA is governed by the laws of the Province of Ontario, Canada. Each of the parties hereto irrevocably attorns to the jurisdiction of the courts of the Province of Ontario and further agrees to commence any litigation which may arise hereunder in the courts located in the Judicial District of York, Province of Ontario.

If this product was acquired outside the United States, then local law may apply.

Should you have any questions concerning this TSLA, or if you desire to contact TechSmith for any reason, please contact the TechSmith subsidiary serving your country, or write: TechSmith Corporation/3001 Coolidge Road, Suite 400, East Lansing, MI 48823-6320.

#### **LIMITED WARRANTY**

TechSmith warrants that (a) the SOFTWARE PRODUCT will perform substantially in accordance with the accompanying written materials for a period of ninety (90) days from the date of receipt, and (b) any hardware accompanying the SOFTWARE PRODUCT will be free from defects in materials and workmanship under normal use and service for a period of one (1) year from the date of receipt. Some states and jurisdictions do not allow limitations on duration of an implied warranty, so the above limitation may not apply to you. To the extent allowed by applicable law, implied warranties on the SOFTWARE PRODUCT and hardware, if any, are limited to ninety (90) days and one year, respectively.

#### **CUSTOMER REMEDIES**

TechSmith's and its suppliers' entire liability and your exclusive remedy shall be, at TechSmith's option, either (a) return of the price paid, or (b) repair or replacement of the SOFTWARE PRODUCT or hardware that does not meet TechSmith's Limited Warranty and which is returned to TechSmith with a copy of your receipt. This Limited Warranty is void if failure of the SOFTWARE PRODUCT or hardware has resulted from accident, abuse, or misapplication. Any replacement SOFTWARE PRODUCT or hardware will be warranted for the remainder of the original warranty period or thirty (30) days, whichever is longer. Outside the United States, neither these remedies nor any product support services offered by TechSmith are available without proof of purchase from an authorized international source.

#### **NO OTHER WARRANTIES**

To the maximum extent permitted by applicable law, TechSmith and it's suppliers disclaim all other warrantees, either express or implied, including, but not limited to, implied warrantees of merchantability and fitness for a particular purpose, with regard to the software product, and any accompanying hardware. This limited warranty gives you specific legal rights. You may have others, which vary from state/jurisdiction to state/jurisdiction.

#### NO LIABILITY FOR CONSEQUENTIAL DAMAGES

To the maximum extent permitted by applicable law, in no event shall TechSmith or it's suppliers be liable for any special, incidental, indirect, or consequential damages whatsoever (including, without limitation, damages for loss of business profits, business interruption, loss of business information, or any other pecuniary loss) arising out of the use of or inability to use the software product, even if TechSmith has been advised of the possibility of such damages. Because some states and jurisdictions do not allow the exclusion or limitation of liability for consequential or incidental damages, the above limitation may not apply to you.

## **Audible Alert**

This is a sound your computer makes when it performs some task. For Snaglt/32, audible alerts signal the start and end of capture, when turned  $\mathbf{ON}$ .

## **Auto Name**

If you would like Snaglt/32 to automatically name and sequentially number your saved images, click the **Automatic File Naming** checkbox on the **Output > File...** menu.

## Auto Scroll

Snaglt/32 can be set to capture more of a scrolling window than appears on screen when capture is initiated. In other words, when **Auto Scroll** is selected, Snaglt/32 will capture all of a window, even that portion not visible.

#### **BMP File**

Windows bitmap files have a file extension of .BMP. Windows Paint and other graphics programs generate graphic files in this format. Most Windows word processing and desktop publishing programs easily import bitmap files into documents.

## **Clipboard Chain**

Click the **Clipboard Chain** option from the SnagIt/32 **Options** menu to have SnagIt/32 capture the contents of the Windows clipboard each time you send something new to the clipboard.

## **Command Line**

The commands you type to run an application. For Windows applications, you enter command line arguments in the **Run** dialog box in **File Manager** or **Program Manager**.

## Compressed BMP

Compressed BMP files can only be created when the image being captured uses a 16 or 256 color palette. The resulting image may or may not be smaller than a regular BMP file depending on it's content. Images containing large areas of solid color (graphs, solid backgrounds, etc.) will have a greater compression ratio than images with gradient color (photos, shifting tints, etc.).

## Crosshair

After pressing the hotkeys, and with **Region Input** selected, the mouse pointer changes to a crosshair ( + ) to allow you to outline the region of a screen you want to capture.

## Cursor

| The mouse pointer in | (usually an arrow)  | or the indicator that shows | s where text can be e | intered in a text hox or doc | ument |
|----------------------|---------------------|-----------------------------|-----------------------|------------------------------|-------|
| THE HIDUSE PUHILEH   | (usually all allow) |                             |                       |                              |       |

## **Default Settings**

| The inp | ut. out | out. f | ormat. | and o | other | option | settings | that | Snac | 1t/32 | uses | unless ' | vou s | pecify | otherwise. |
|---------|---------|--------|--------|-------|-------|--------|----------|------|------|-------|------|----------|-------|--------|------------|
|         |         |        |        |       |       |        |          |      |      |       |      |          |       |        |            |

# Dialog Box

A window that appears temporarily to request information. Many dialog boxes allow you to select options or specify parameters that Snaglt/32 will use to carry out a command.

## Dither

Dithered images have colors and grayscales interpreted to the closest matching dither (dots) pattern. We recommend using the **Format > Dither Image** option whenever **Color Reduction** has been selected.

#### **Entire Window**

| A Snaglt/32 Input option that will capture an | entire window, including the border, title bar, menu bar, scroll ba | ars and caption line. |
|-----------------------------------------------|---------------------------------------------------------------------|-----------------------|
|                                               |                                                                     |                       |

# Finger Pointer

A finger-shaped cursor that you use to click an **Entire Window** or **Window Client Area** to capture.

## Focus

In Microsoft Windows, the window which has the focus is the one that will receive the next keyboard or mouse input. Also, the title bar of the window with the focus will typically be a different color than the title bar of other windows.

## Hotkey

A key or combination of keys that you press to execute a command or action. The default hotkey sequence for invoking Snaglt/32 is <Ctrl> + <Shift> + <P>.

## **Last Active Window**

A Snaglt/32 **Input** option that captures the last active window (the window that has the focus on the Windows desktop when Snaglt/32 is invoked).

## **MS-DOS Window**

A MS-DOS session running from Windows. A MS-DOS window can occupy the entire screen, or run in a smaller window on the desktop.

# PCX File

A graphic file in Windows PC Paintbrush format. Windows PC Paintbrush files have a file extension of .PCX.

# Pixel

A graphic unit that consists of a single dot on a monitor screen.

## **Preview Window**

If you chose to view the image in a preview window before deciding on the final output destination, the captured screen will show up with controls to allow you to direct the output from there.

## README.TXT

| Refer to the README.TXT file that was shipped with your software for recent information not included in this on-line manual | ıl. |
|----------------------------------------------------------------------------------------------------|-----|
|----------------------------------------------------------------------------------------------------|-----|

# Region

A Snaglt/32 input option that captures any rectangular region of the screen.

#### Scale

A factor that can be applied to re-size the image before sending it to the selected **Output**. Click the **Scale** option from the Snaglt/32 **Options** menu to apply a real scaling factor to a captured image before Snaglt/32 outputs the image to a **File**, the **Clipboard** or to **Mail**. This option is ignored if the **Output** selected is **Printer**.

## Screen

The entire Windows or MS-DOS screen, including all elements on it, whether active (with focus) or inactive at the time a capture is made

## System Tray

An area in the lower right corner of the taskbar in Windows 95 and Windows NT 4.0 or later. Applications displayed in the system tray are usually background tasks that are activated by the system clock or application specific hotkeys.

## Toggle

A toggle is a switch that stays the way you set it until you change it to something else. In Snaglt/32, options are toggled  $\mathbf{ON}$ , or selected, by clicking the menu option or toolbar button. When an option is  $\mathbf{ON}$ , the menu option is preceded by a check mark and the toolbar button appears pressed in.

## Window Client Area

A Snaglt/32 **Input** option that captures the client area of a specific window. The client area is the main body of the window inside the window borders. It does not include the window borders, title bar, menu bar, scroll bars or caption line.

## **Windows Application**

An application designed to run under Microsoft Windows, which you can only start from Windows, and can only run while Windows is running.

## Windows Clipboard

A location that Windows uses for temporary storage. You can use the clipboard to hold data that you want to move to a different place in a document, between documents, or between applications. An application's cut, copy, and paste commands move data into and out of the clipboard. You can use the **Clipboard Viewer** to view the contents of the **Clipboard**.

## **Windows Default Printer**

The printer to which Windows applications will send your output if you choose a **Print** command without specifying which printer you want to use. You can select a Windows default printer from the **Windows Control Panel** or **Print Manager**.